# **CodeArts IDE Onilne**

# 用户指南

文档版本 01 发布日期 2023-08-13

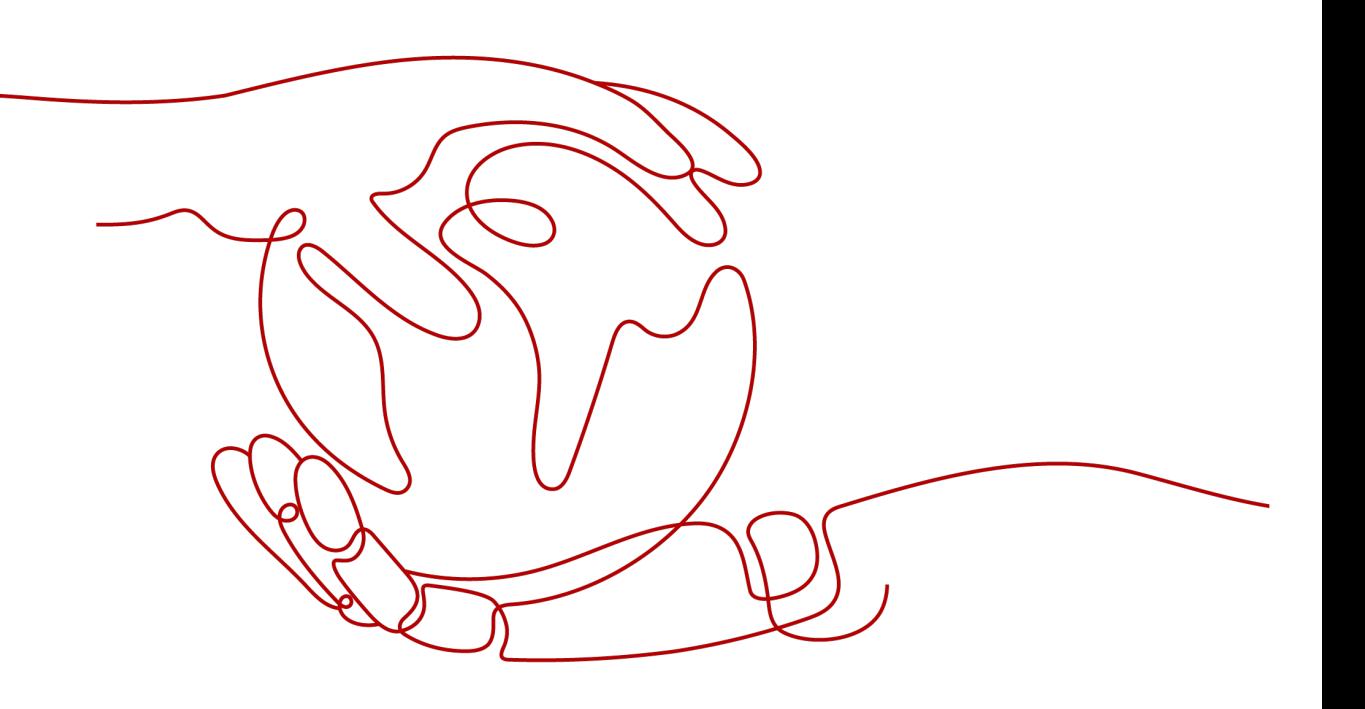

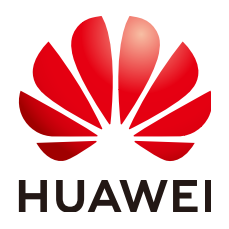

### 版权所有 **©** 华为技术有限公司 **2024**。 保留一切权利。

非经本公司书面许可,任何单位和个人不得擅自摘抄、复制本文档内容的部分或全部,并不得以任何形式传 播。

### 商标声明

**、<br>HUAWE和其他华为商标均为华为技术有限公司的商标。** 本文档提及的其他所有商标或注册商标,由各自的所有人拥有。

### 注意

您购买的产品、服务或特性等应受华为公司商业合同和条款的约束,本文档中描述的全部或部分产品、服务或 特性可能不在您的购买或使用范围之内。除非合同另有约定,华为公司对本文档内容不做任何明示或暗示的声 明或保证。

由于产品版本升级或其他原因,本文档内容会不定期进行更新。除非另有约定,本文档仅作为使用指导,本文 档中的所有陈述、信息和建议不构成任何明示或暗示的担保。

安全声明

# 漏洞处理流程

华为公司对产品漏洞管理的规定以"漏洞处理流程"为准,该流程的详细内容请参见如下网址: <https://www.huawei.com/cn/psirt/vul-response-process> 如企业客户须获取漏洞信息,请参见如下网址: <https://securitybulletin.huawei.com/enterprise/cn/security-advisory>

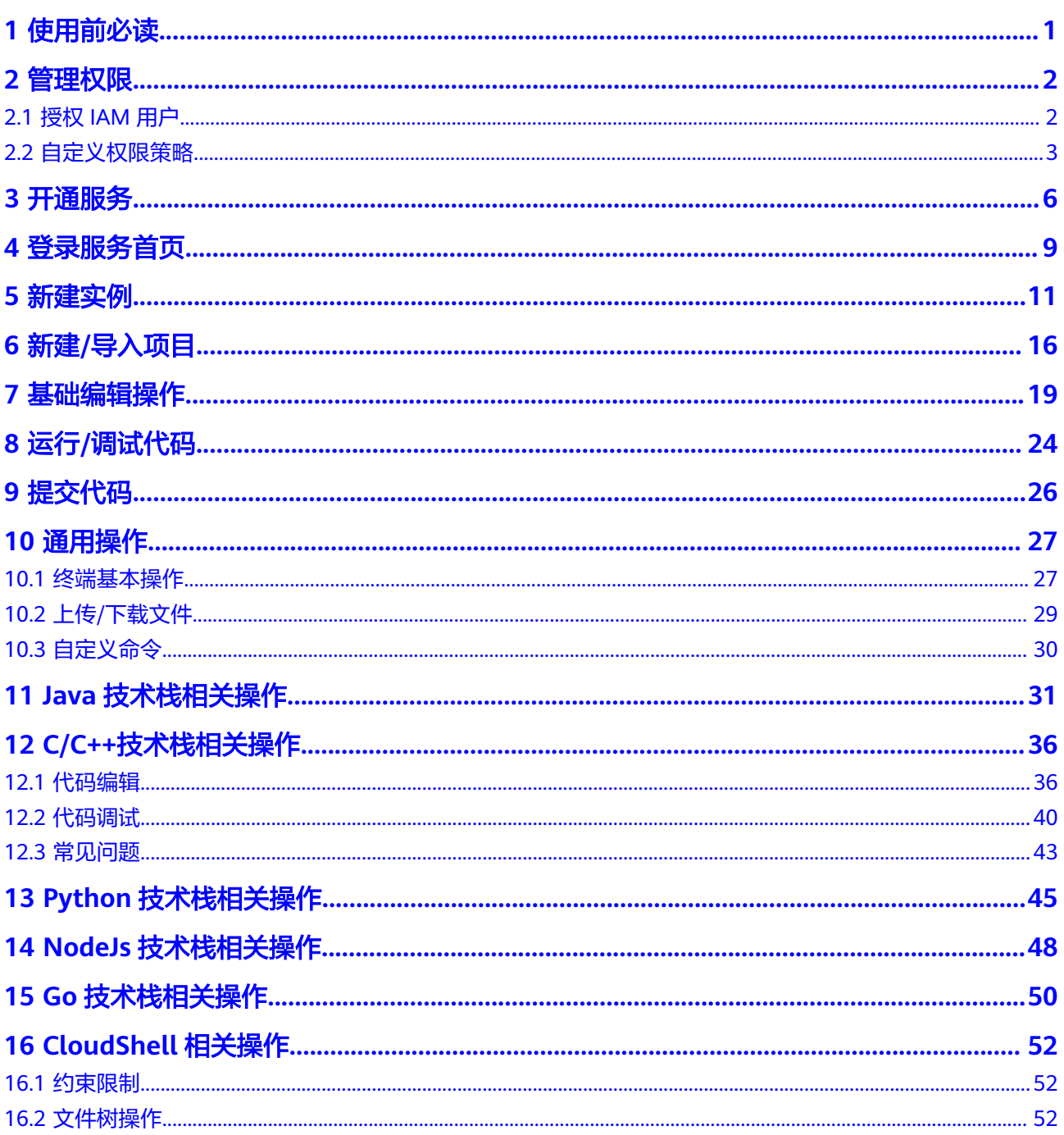

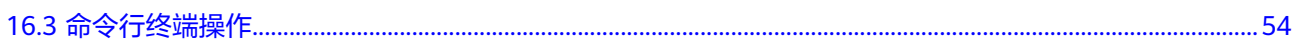

目录

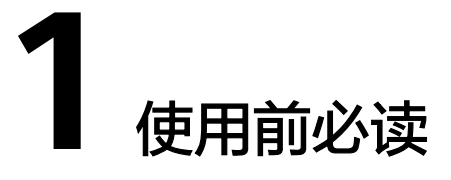

<span id="page-5-0"></span>CodeArts IDE Online是云端开发环境服务,向开发者提供按需配置、快速获取的工作 空间(包含编辑器和运行环境),支持完成环境配置、代码阅读、编写代码、构建、 运行、调试、预览等操作,并支持对接多种代码仓库。

在使用CodeArts IDE Online服务之前,您需要先了解本服务的相[关权限说明](https://support.huaweicloud.com/productdesc-cloudide/rights_management.html)以及如何 进行[权限管理。](#page-6-0)

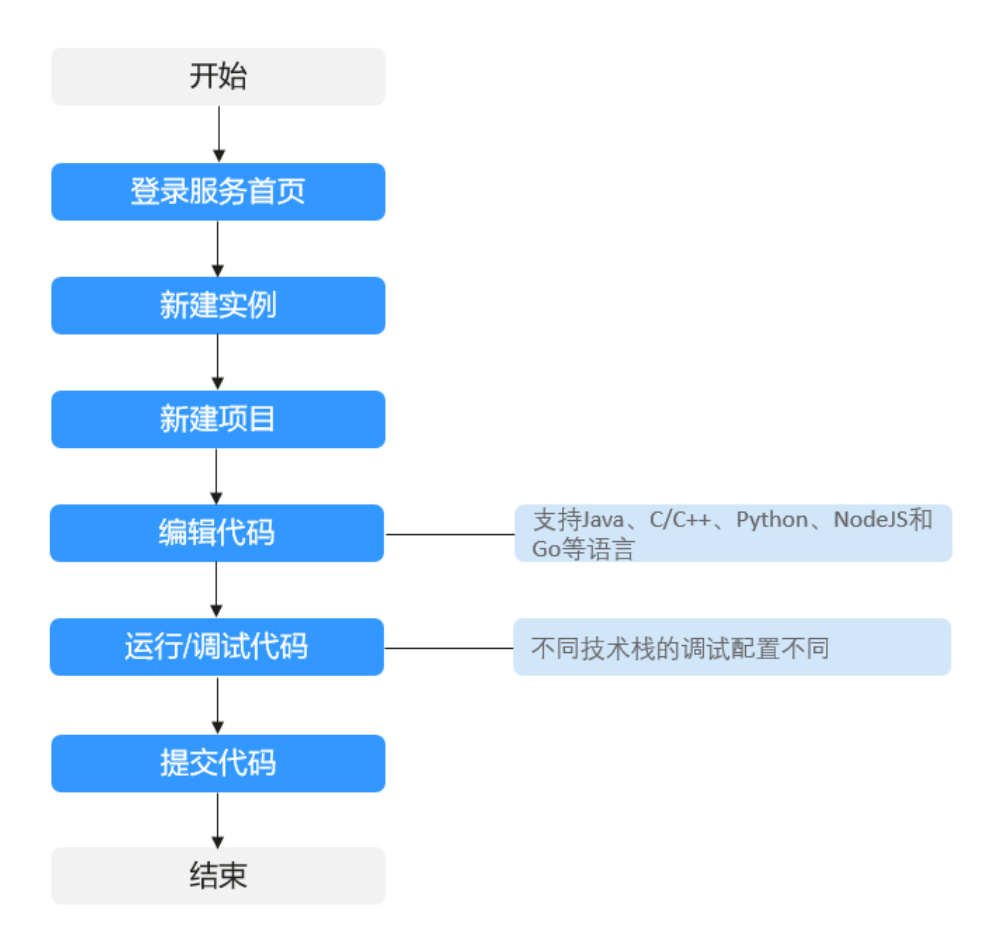

使用流程如下:

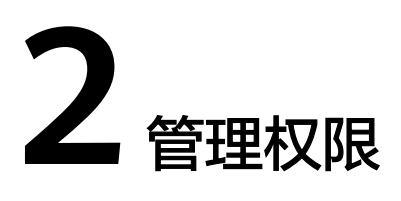

# <span id="page-6-0"></span>**2.1** 授权 **IAM** 用户

# 概述

如果用户需要对所拥有的CodeArts IDE Online服务进行精细的权限管理,可以使用[统](https://support.huaweicloud.com/usermanual-iam/iam_01_0001.html) 一<mark>身份认证服务</mark>(Identity and Access Management,简称IAM),<u>诵</u>过IAM,可 以:

- 根据企业的业务组织,在华为云账号中,给不同职能部门的员工创建IAM用户, 让员工拥有唯一安全凭证使用CodeArts IDE Online资源。
- 根据企业用户的职能不同,设置不同的访问权限,实现用户之间的权限隔离。
- 将CodeArts IDE Online资源委托给更专业、高效的其他华为云账号或者云服务, 这些账号或者云服务可以根据权限进行代运维。

### 说明

如果华为云账号可以满足用户对权限管理的需求,则不需要创建独立的IAM用户,可以跳过本章 节,不影响使用CodeArts IDE Online服务的其它功能。

本章节介绍对用户授权的方法,操作流程如<del>示例流程</del>所示。

# 前提条件

已了解用户组可以添加的CodeArts IDE Online系统策略,并结合实际需求进行选择。

CodeArts IDE Online支持的系统权限,请参见: 权限说明。若您需要对除CodeArts IDE Online之外的其它服务授权,IAM支持服务的所有策略请参见[系统权限。](https://support.huaweicloud.com/usermanual-permissions/iam_01_0001.html)

## 示例流程

图1 为用户授权CodeArts IDE Online权限操作流程

<span id="page-7-0"></span>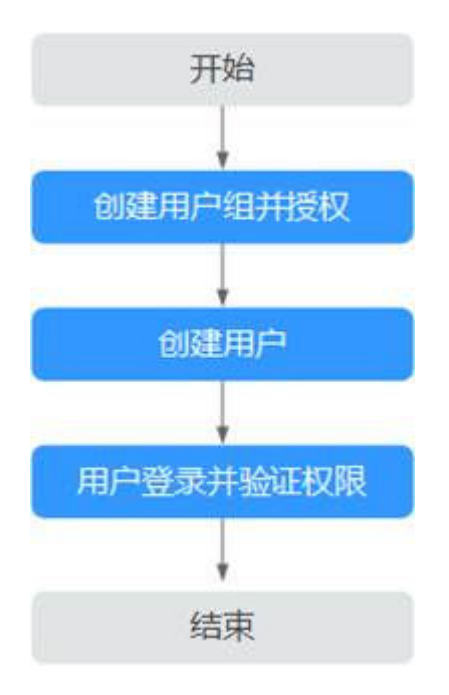

### 1. [创建用户组并授权](https://support.huaweicloud.com/usermanual-iam/iam_03_0001.html)

在IAM控制台创建用户组,并授予CodeArts IDE Online只读权限"CloudIDE ReadOnlyAccess"。

### 2. [创建用户并加入用户组](https://support.huaweicloud.com/usermanual-iam/iam_02_0001.html)

在IAM控制台创建用户,并将其加入步骤**1**中创建的用户组。

3. [用户登录并](https://support.huaweicloud.com/usermanual-iam/iam_01_0552.html)验证权限

新创建的用户登录控制台,切换至授权区域,通过以下两种方式验证权限是否生 效:

- 在"服务列表"中选择CodeArts IDE Online,进入CodeArts IDE Online主界 面,单击"新建实例",创建实例,如果无法创建实例(假设当前权限仅包 含CloudIDE ReadOnlyAccess),表示"CloudIDE ReadOnlyAccess"已生 效。
- 在"服务列表"中选择除CodeArts IDE Online外(假设当前权限仅包含 CloudIDE ReadOnlyAccess)的任意服务,若提示权限不足,表示 "CloudIDE ReadOnlyAccess"已生效。

# **2.2** 自定义权限策略

如果系统预置的权限策略,不满足用户授权需求,CodeArts IDE Online支持自定义权 限策略。

- 自定义权限策略中可以添加的授权项请参考**策略及授权项说明** 。
- 自定义权限策略具体创建步骤请参见<mark>[创建自定义策略](https://support.huaweicloud.com/usermanual-iam/iam_01_0605.html)</mark>。

本章为您介绍CodeArts IDE Online常用的自定义权限策略代码样例。

## 自定义策略样例

● 授权用户创建、启动、停止、访问和查看权限。

"Version": "1.1",

{

```
 "Statement": [ 
           { 
              "Effect": "Allow", 
              "Action": [ 
                    "cloudIDE:instance:create",
                    "cloudIDE:instance:start",
                    "cloudIDE:instance:stop",
                    "cloudIDE:instance:access",
                    "cloudIDE:instance:get"
              ] 
           } 
        ] 
     }
     ● 授权用户使用CodeArts IDE Online所有权限。
     {
         "Version": "1.1",
         "Statement": [
           {
              "Effect": "Allow",
              "Action": [
                 "cloudIDE:*:*"
              ]
           }
        ]
     }
● 禁止用户删除CodeArts IDE Online实例。
```
用户被授予的策略中,一个授权项的作用如果同时存在Allow和Deny,则遵循 Deny优先原则。因此禁止策略需要同时配合其他策略使用,否则没有实际作用。

例如:如果授予用户CloudIDE FullAccess的系统策略,但不希望用户拥有 CloudIDE FullAccess中定义的删除CodeArts IDE Online实例权限,可以创建一条 禁止删除CodeArts IDE Online实例的自定义策略,同时将CloudIDE FullAccess和 禁止策略授予用户,根据Deny优先原则,则用户可以对CodeArts IDE Online执行 除了CodeArts IDE Online实例外的所有操作。禁止策略示例如下:

```
 "Version": "1.1",
 "Statement": [
    {
       "Effect": "Deny",
       "Action": [
           "cloudIDE:instance:delete"
       ]
    }
 ]
```
{

}

{

仅允许用户启动、停止自己拥有的实例或被分发给自己的实例。

可以在自定义策略中为启动和停止实例的授权项添加条件,使该授权项仅对用户 自己的实例生效。CodeArts IDE Online通过IAM预置了两组条件键,其与授权项 的关联关系详见**[CodeArts IDE Online](https://support.huaweicloud.com/productdesc-cloudide/rights_management.html#section0)**权限表4授权项与对应条件键,您可以使用 条件键检查请求者的id,然后再允许执行操作。为了保证数据安全,CodeArts IDE Online只允许实例的访问者访问实例, 如果用户不是实例的访问者, 即使配 置权限也无法访问该实例。条件策略示例如下:

```
 "Version": "1.1",
 "Statement": [
    {
       "Effect": "Allow",
       "Action": [
          "cloudIDE:instance:start",
          "cloudIDE:instance:stop"
       ],
       "Condition": {
```
}

```
 "StringEquals": {
            "cloudIDE:instanceUser": ["${g:UserId}"]
\begin{array}{ccc} & & & \end{array} }
\}, \{ "Effect": "Allow",
         "Action": [
            "cloudIDE:instance:start",
            "cloudIDE:instance:stop"
\qquad \qquad \Box "Condition": {
            "StringEquals": {
               "cloudIDE:instanceVisitor": ["${g:UserId}"]
\qquad \qquad \} }
\qquad \qquad \} ]
```
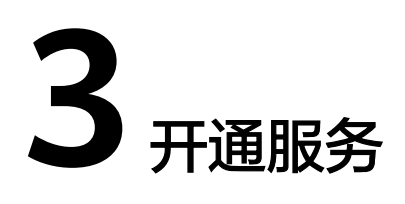

# <span id="page-10-0"></span>开通场景

在**CodeArts**[支持的区域](https://support.huaweicloud.com/devcloud_faq/devcloud_faq_0002.html)内,各区域独立开通购买、独立计费。

2020年10月16日前,未在CodeArts某个区域下产生过费用的用户,按照新版计费规 则,需在该区域开通**/**购买**[CodeArts](https://support.huaweicloud.com/usermanual-devcloud/devcloud_01_0002.html)**后使用CodeArts IDEOnline服务。

在该区域内产生过费用的用户,延续旧版计费规则,可参考<mark>开通服务</mark>在该区域开通 CodeArts IDEOnline服务按需计费。

例如:

用户于2020年3月在"华北-北京四"购买了半年期的包月套餐。由于疫情影响业务, 套餐到期后关闭了CodeArts服务;2020年10月20日将重新启用CodeArts。

- 若用户仍使用"华北-北京四",可以开通/购买旧版套餐,或单独开通CodeArts IDEOnline服务使用。
- 若用户使用其它区域,则需开通/购买CodeArts新版计费。

# 前提条件

已**注册华为云用户**(若已注册华为云用户,请忽略)。

### 开通服务

- 步骤**1** 使用华为云帐户登[录控制台。](https://console.huaweicloud.com/devcloud/)
- 步骤**2** 在左侧导航选择"IDE Online"。
- 步骤**3** 单击页面右上角"开通按需"。
- 步骤**4** 查看并确认服务开通详情,勾选"我已阅读并同意《CodeArts服务使用声明》",并 单击页面右下角"立即开通"。
- 步骤**5** 在弹框中单击"确认",如图**[3-1](#page-11-0)**所示。

### <span id="page-11-0"></span>图 **3-1** 确认开通

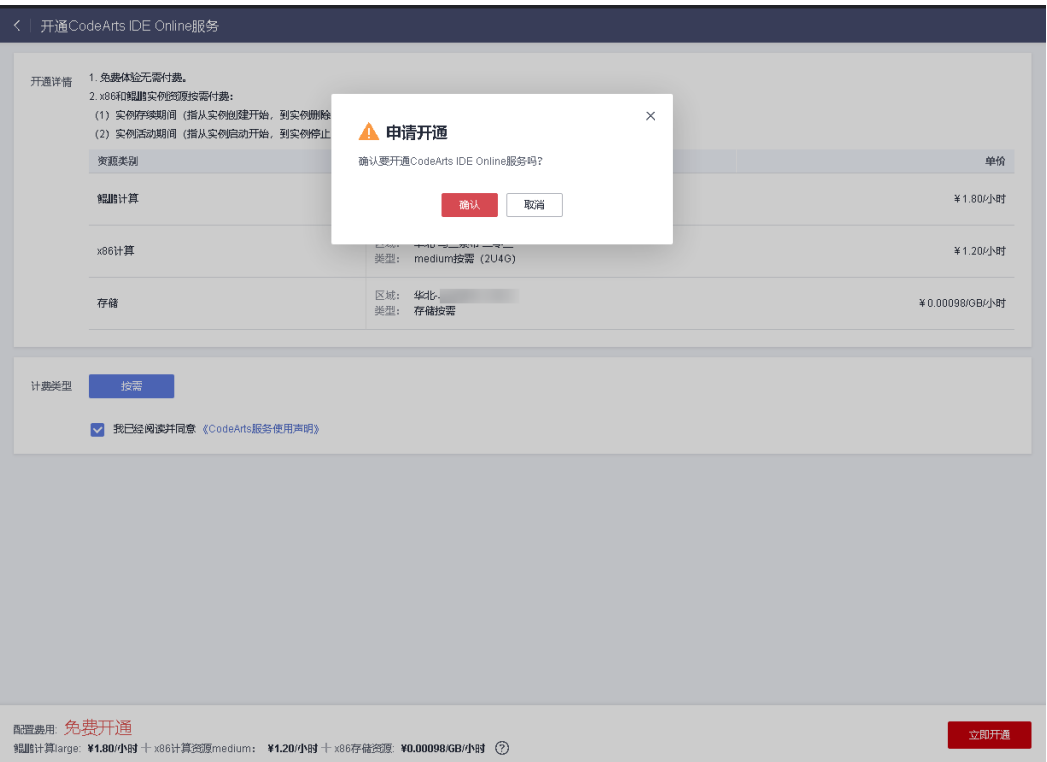

步骤**6** 页面右上角提示开通进行中,成功开通后系统自动返回控制台。

在"开通记录"页签可查看服务开通记录,如图**3-2**所示。

### 图 **3-2** 开通记录

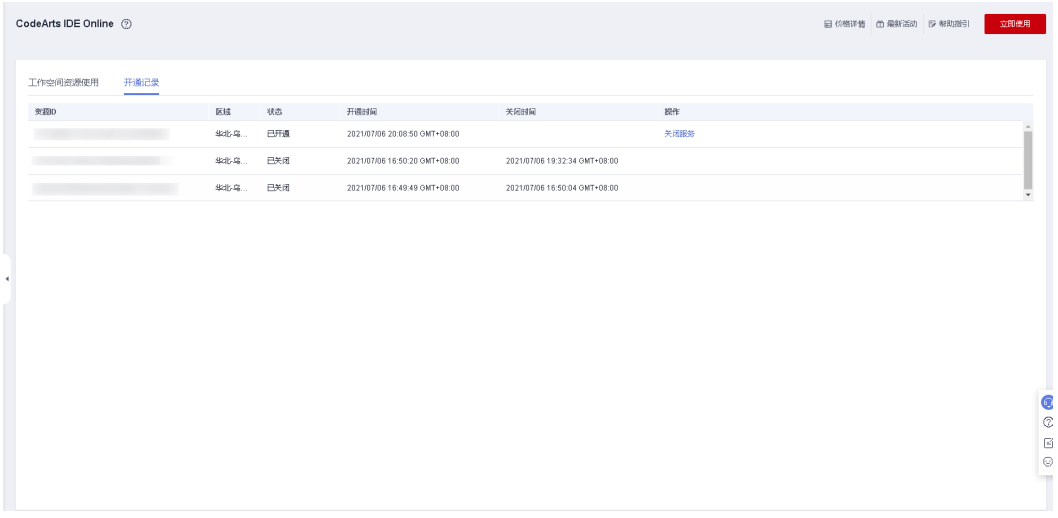

开通完成后,单击页面右上角"立即使用",进入CodeArts IDE Online首页,即可开 始使用。

# 关闭服务

CodeArts IDE Online服务根据存储资源和计算资源的使用时长计费。若不再使用 CodeArts IDE Online服务,为了避免不必要的花费,建议关闭服务。

# 注意

关闭服务后,系统将停止对服务的使用计费,服务中相关的数据资源将被立即释放, 且数据不可恢复,请谨慎操作。

- <mark>步骤1</mark> 使用华为云帐户登录<mark>控制台</mark>,在左侧导航选择"IDE Online"。
- **步骤2** 在 " 开通记录 " 页签,单击 " 关闭服务 " ,如<mark>图3-3</mark>所示。

#### 图 **3-3** 关闭服务

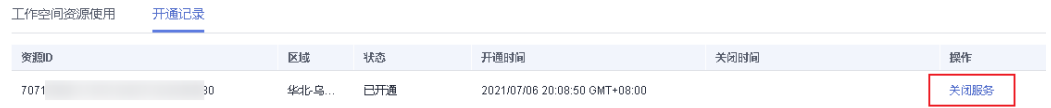

- 步骤**3** 根据弹窗提示,输入"释放数据",单击"确认",关闭服务,如图**3-4**所示。
	- 图 **3-4** 确认关闭服务

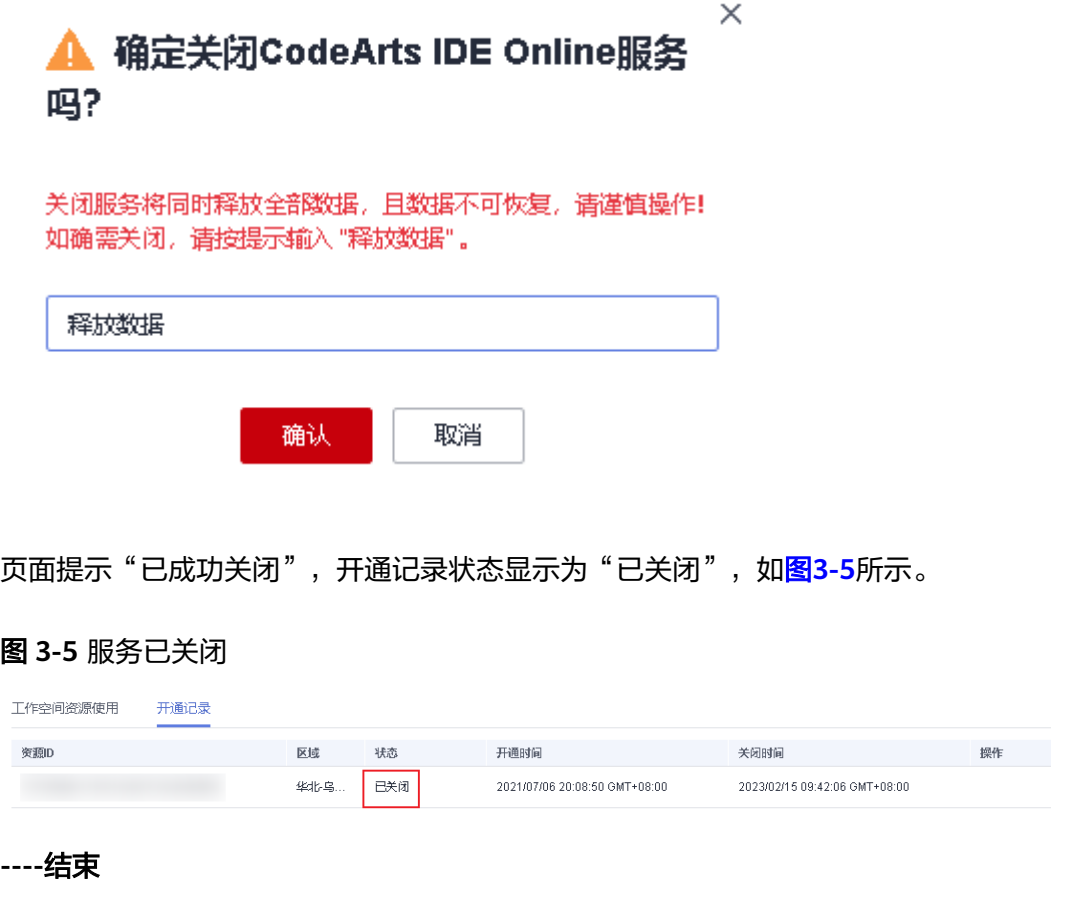

# **4** 登录服务首页

<span id="page-13-0"></span>本节介绍登录CodeArts IDE Online首页的操作步骤及首页功能介绍。

# 前提条件

已开通**[CodeArts IDE Online](#page-10-0)**服务。

# 操作步骤

- 步骤**1** 使用华为云帐户访[问华为云首页。](https://auth.huaweicloud.com/authui/login.html?service=https%3A%2F%2Fconsole.huaweicloud.com%2Fdevcloud%2F#/login)
- 步骤**2** 在导航栏选择"产品 > 开发与运维 > CodeArts IDE Online"。
- 步骤**3** 进入CodeArts IDE Online产品页,单击"立即体验"。
- 步骤**4** 进入CodeArts IDE Online服务"我的IDE"页签,显示当前用户的**IDE**[实例,](#page-15-0)如图**[4-1](#page-14-0)** 所示。

初次使用CodeArts IDE Online服务,[需创建](#page-15-0)**IDE**实例。

### <span id="page-14-0"></span>图 **4-1** IDE 实例列表

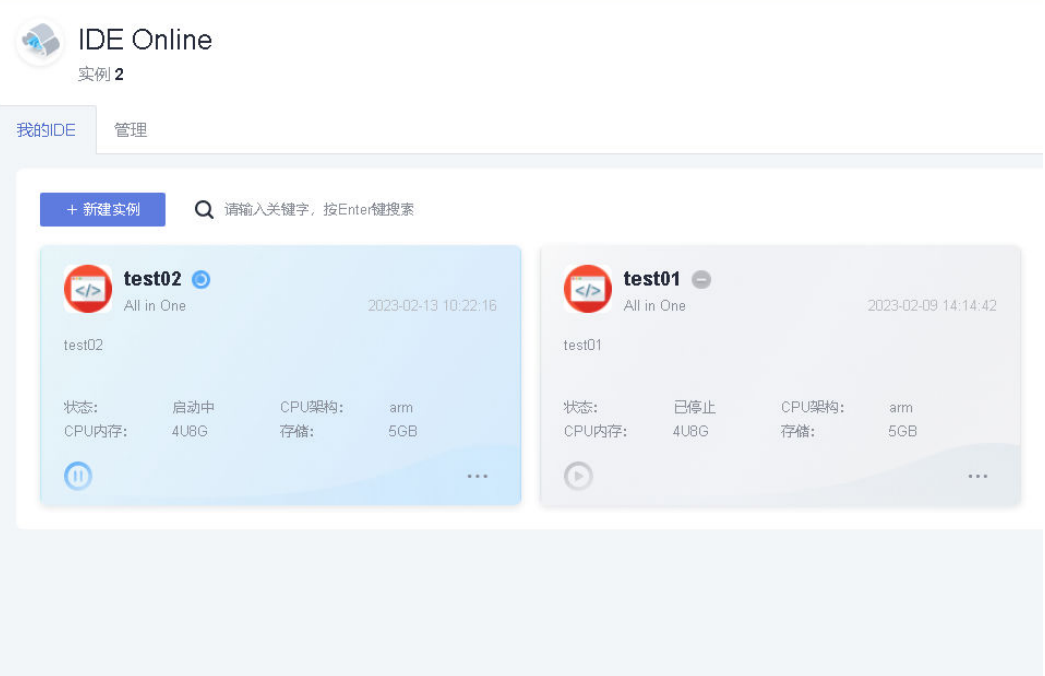

- 页面左侧"免费体验云开发"卡片,可限时免费体验部分IDE实例,但免费体验不 能保证最佳使用体验,建议先<mark>开通服务</mark>,服务开通后,开始按需计费。
- 页面右侧"插件市场"卡片,可下载开发过程中需要使用的插件。

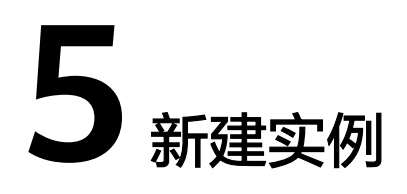

<span id="page-15-0"></span>IDE实例:为工程的工作空间,包含计算资源和存储资源,对于线下的开发平台,计算 资源属于本地PC,存储资源属于本地硬盘,对于CodeArts IDE Online来说,可以理解 为编码、运行、调试的操作都在这个实例里面完成。

本节介绍创建IDE实例(含创建工程)以及修改、删除IDE实例的操作步骤。

# 前提条件

已开通**[CodeArts IDE Online](#page-10-0)**服务。

# 创建 **IDE** 实例

步骤**1** [登录服务首页。](#page-13-0)

步骤**2** 单击"新建实例",进入到"基础配置"页面,参考表**5-1**配置参数。

说明

如无法创建实例,需完成<mark>开通服务</mark>。

表 **5-1** 基础配置参数说明

| 参数名 | 说明                       |
|-----|--------------------------|
| 名称  | 自定义实例名称。                 |
|     | ● 支持输入数字、字母、"_"、"."和"-"。 |
|     | • 以数字、字母开头和结尾。           |
|     | • 长度为3~100。              |
| 描述  | 自定义对实例的描述。长度不超过100个字符。   |

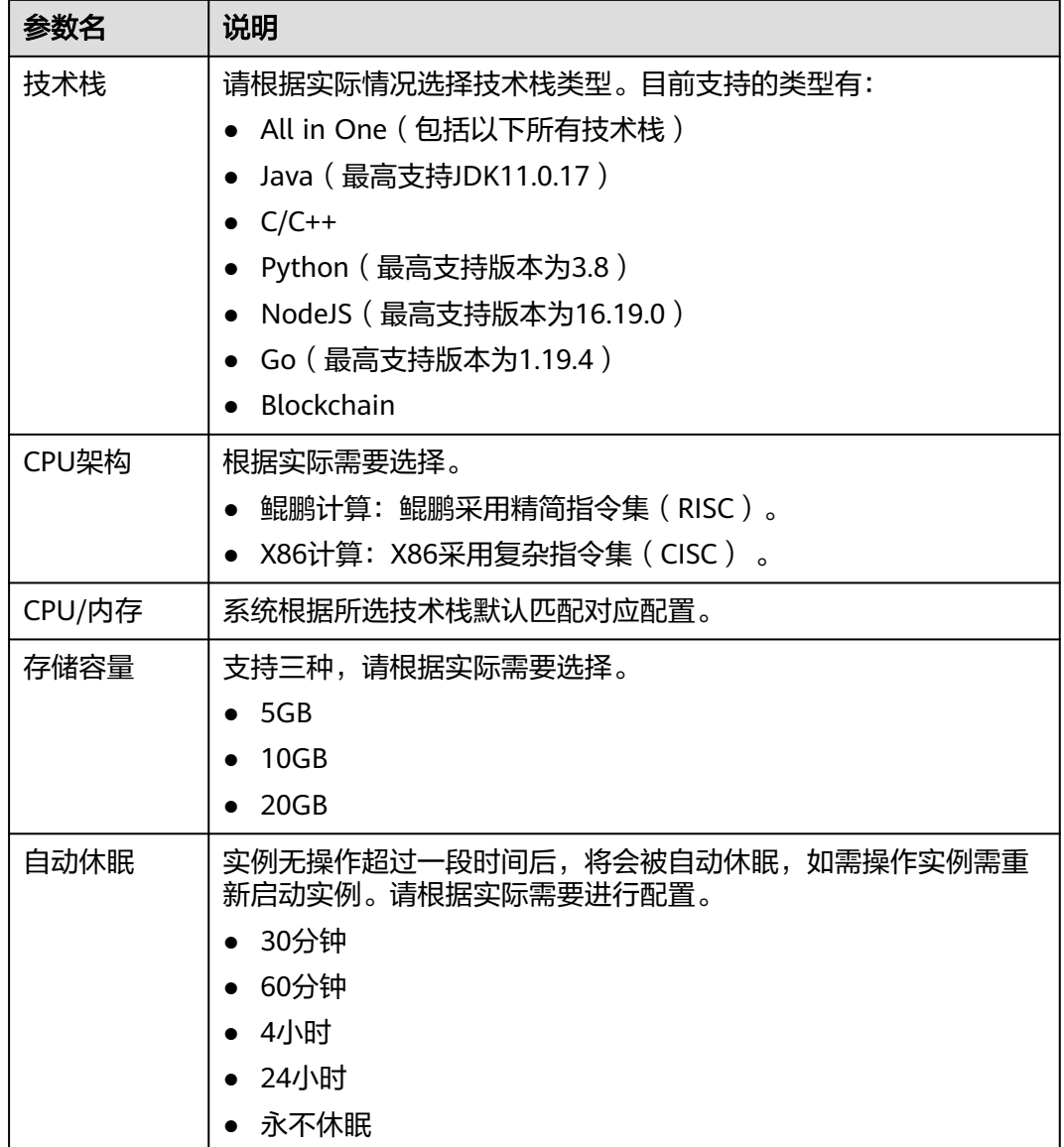

**步骤3** 单击"下一步",进入"工程配置"页面,参考<mark>表5-2</mark>配置工程信息。

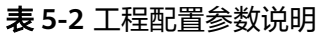

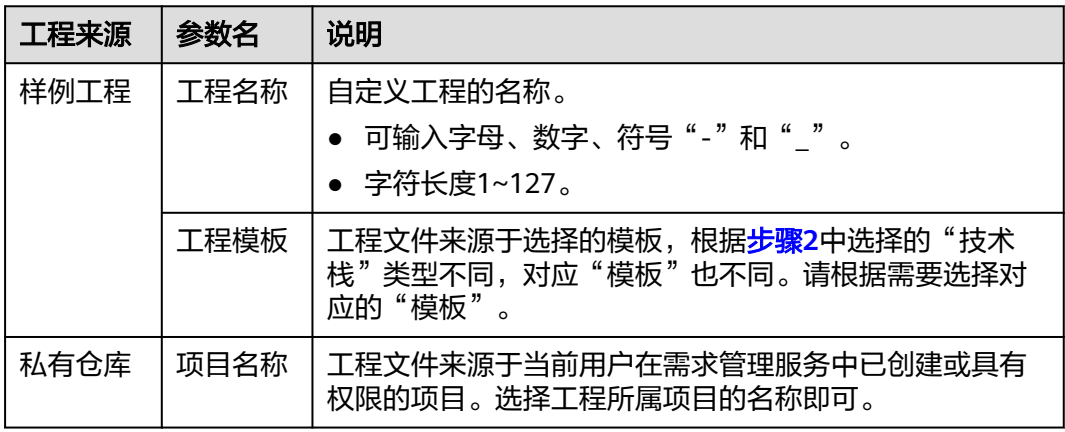

<span id="page-17-0"></span>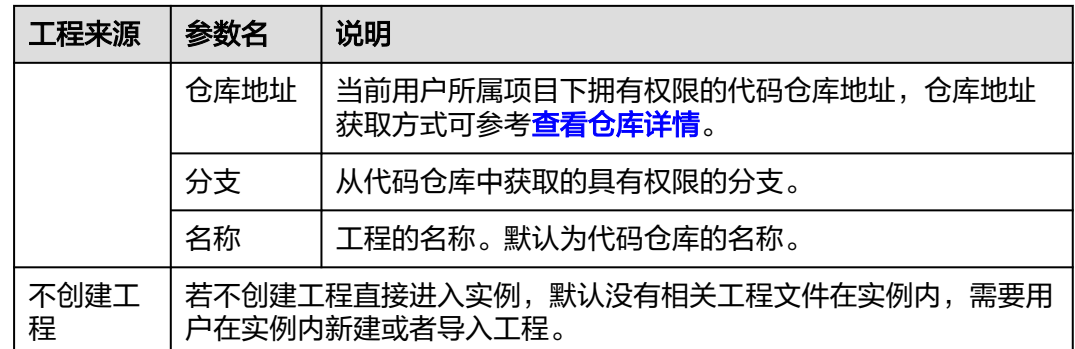

步骤**4** 单击"确定",IDE实例创建完成,系统自动进入IDE工作界面。

**----**结束

# 启动 **IDE** 实例

<mark>步骤1</mark> 单击目标IDE实例所在区域的▶, 启动实例, 如图5-1所示。

### 图 **5-1** 启动实例

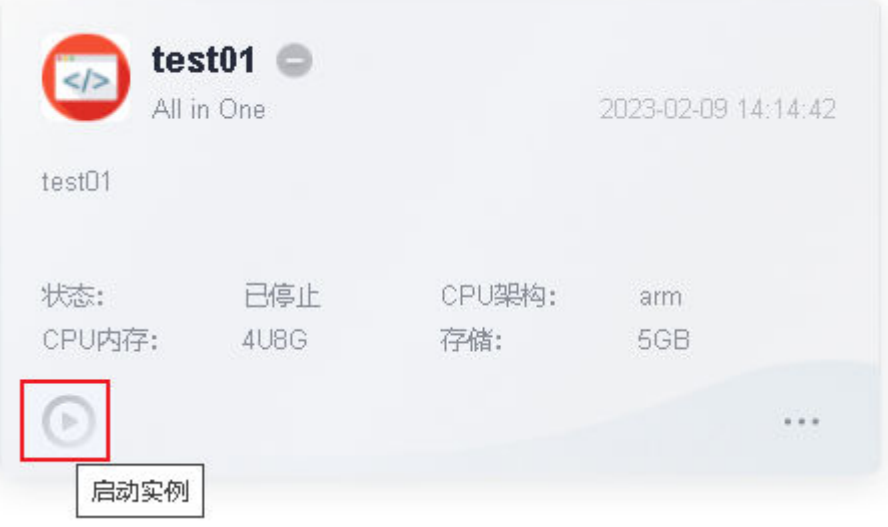

说明

实例只有创建者可见。

步骤**2** 启动完成后,进入IDE工作界面,即可在线管理代码,如图**[5-2](#page-18-0)**所示。

### <span id="page-18-0"></span>图 **5-2** IDE 工作界面

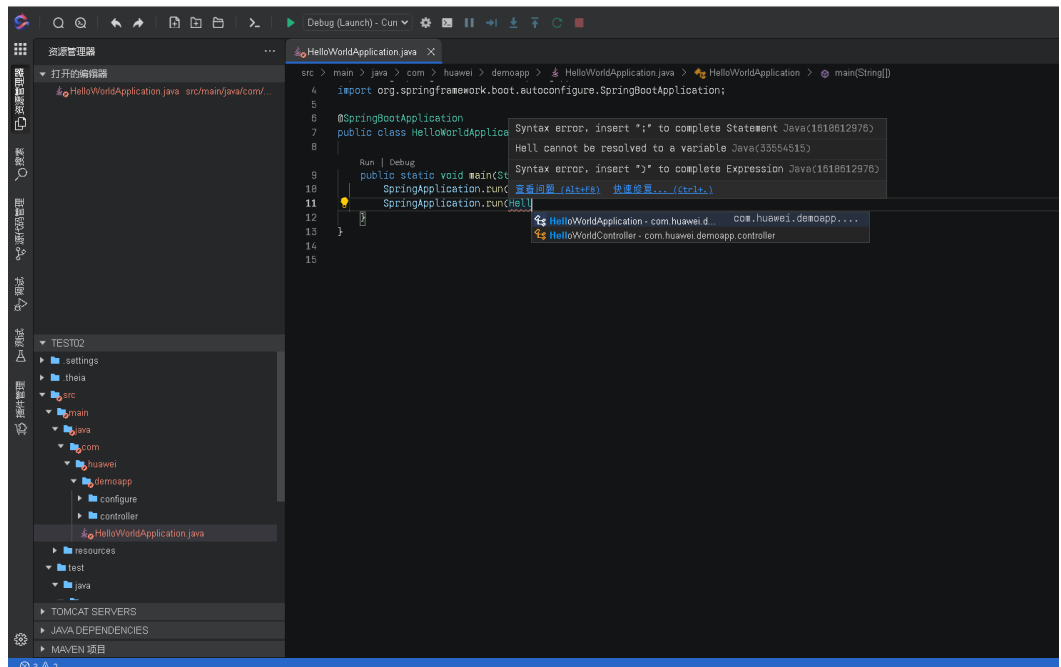

**----**结束

修改**/**删除 **IDE** 实例

- 步骤**1** 单击IDE实例的 按钮,停止实例。
- **步骤2** 单击 ,选择"编辑实例",可以根据需要修改工作空间名称、描述以及设置自动 休眠时间;选择"删除实例",可删除对应实例,如<mark>图[5-3](#page-19-0)</mark>所示。

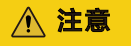

删除后数据不可恢复。

<span id="page-19-0"></span>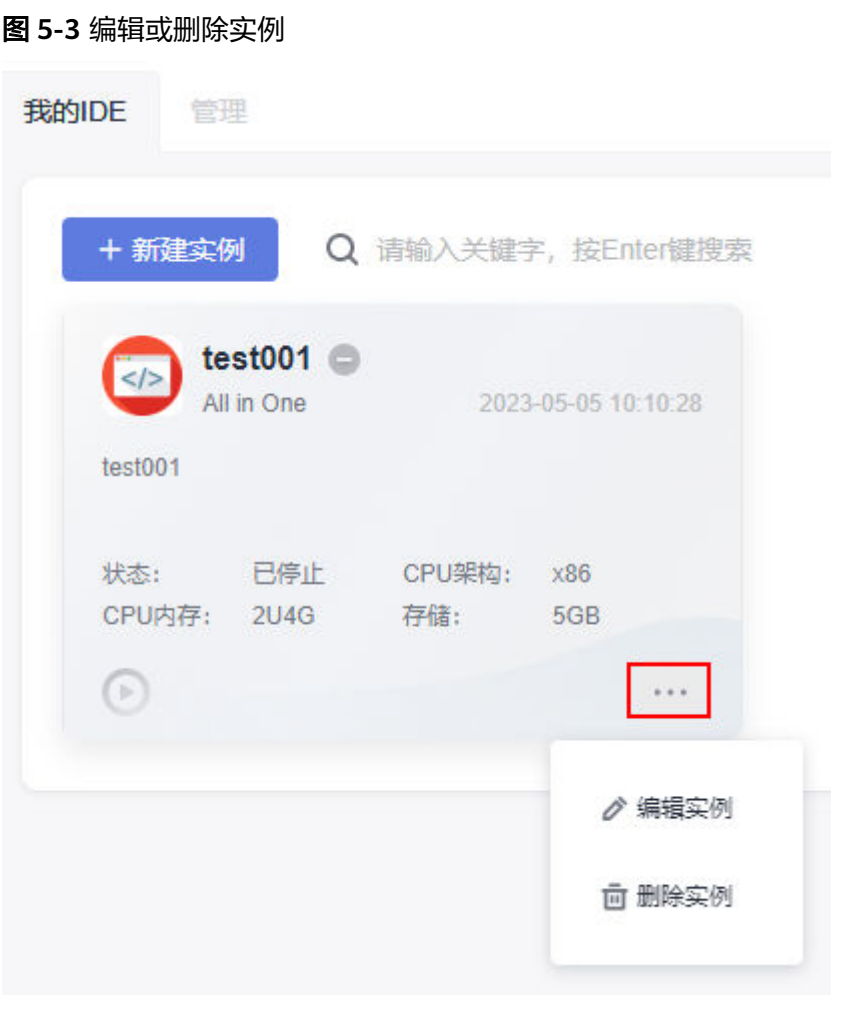

# **6** 新建**/**导入项目

<span id="page-20-0"></span>本节介绍在IDE实例中新建项目和导入已有项目的操作步骤。

当前支持创建Java项目、NodeJs项目、Python项目、C/C++项目、Go项目和Plugin项 目,其中NodeJs项目、Python项目、C/C++项目、Go项目的创建方式,和Java项目一 致。本节主要以创建Java项目和Plugin项目为例进行介绍。

- 创建**Java**项目
- 创建**[Plugin](#page-21-0)**项目
- [导入项目](#page-22-0)

### 创建 **Java** 项目

步骤**1** 进入**[CodeArts IDE Online](#page-17-0)**工作界面。

- 步**骤2** 单击左上角<mark>土,选择"文件 > 新建项目"。</mark>
- 步骤**3** 在左侧导航栏选择"Java"。
- 步骤4 根据实际需要选择"类型"。

不同项目参数配置不同,具体根据页面的标签提示填写参数信息,如下所示。

- 创建空白项目
	- 类型:下拉框选择 "Empty Project" 类型。
	- 路径: 选择或输入将要创建的项目的存放路径。
	- 名称:用户自定义的项目名称。
- 创建**Maven**项目
	- 类型:下拉选择 "Maven" 。
	- 路径: 选择或输入将要创建的文件的存放路径。
	- ArcheType:下拉框选择"archeType"。支持输入搜索,可以通过关键词搜 索并选择目标。
	- ArtifactId:自定义Maven项目的ArtifactId。
	- GroupId:Maven 项目的GroupId。
	- 版本号: Maven 项目的版本号。
	- Package:默认与 "GroupId" 一致,同时支持自定义。

### <span id="page-21-0"></span>● 创建**Gradle**项目

- 类型:下拉框选择 "Gradle" 。
- 路径: 选择或输入将要创建的文件的存放路径。

```
说明
```
若所选路径目录下存在 "pom.xml" 文件且不存在 "build.gradle" 文件, 则自动 将 "GradleType" 类型选择为 "pom" ,并将目标路径拆分填写到对应的输入框 中。

- 名称: 自定义的项目名称。
- GradleType:支持五种类型: "basic"、"java-application"、"javalibrary"、"java-gradle-plugin"和"pom",请根据需要选择对应的类 型。
- 创建**Template**项目
	- 类型:下拉框选择 "Template" 。
	- 路径: 选择或输入将要创建的文件的存放路径。
	- 名称:自定义的项目名称。
		- 在下方展示出的卡片中选中想要创建的 "Template" 类型。Template卡片 的排列请以页面实际显示为准。
- 步骤**5** 单击 "创建",当输入内容格式全部验证正确后开始创建,此时按钮变为 "正在创建 中"。

创建完成后,可选择打开已创建好的项目或者继续停留在当前页面。

**----**结束

# 创建 **Plugin** 项目

- 步骤**1** 进入**[CodeArts IDE Online](#page-17-0)**工作界面。
- 步骤2 单击左上角 **.....**<br>选择"文件 > 新建项目"。
- 步骤**3** 在左侧导航栏选择"Plugin",根据以下说明填写参数信息。
	- 类型: 支持 "Generic", "Backend" 两种项目类型, 请根据实际需要选择目标 类型。
	- 路径: 选择或输入将要创建的文件的存放路径。
	- 名称: 自定义的项目名称。
	- 发布者/作者:默认为登录时使用的账号名,支持自定义。
	- 许可证 :选择license,支持 "MIT" , "BSD"两种选择,同时支持自定义。
	- 版本号:项目的版本号。
	- 描述:项目的说明。
	- Git初始化: 是否需要使用git init命令初始化该插件项目, 根据实际需要选择。
- **步骤4** 单击 "创建 " ,当输入内容格式全部验证正确后开始创建,此时按钮变为 "正在创 建中" 。

创建完成后,可选择打开已创建好的项目或者继续停留在当前页面。

# <span id="page-22-0"></span>导入项目

如在代码仓库中已有项目,可直接导入。

### 步骤**1** 进入**[CodeArts IDE Online](#page-17-0)**工作界面。

步骤2 单击左上角 **....**<br>选择"文件 > 导入项目"。

步骤**3** 弹出"导入项目"对话框,选择从Git或者归档文件导入项目。

步骤**4** 参考表**6-1**填写导入信息。

#### 表 **6-1** 参数说明

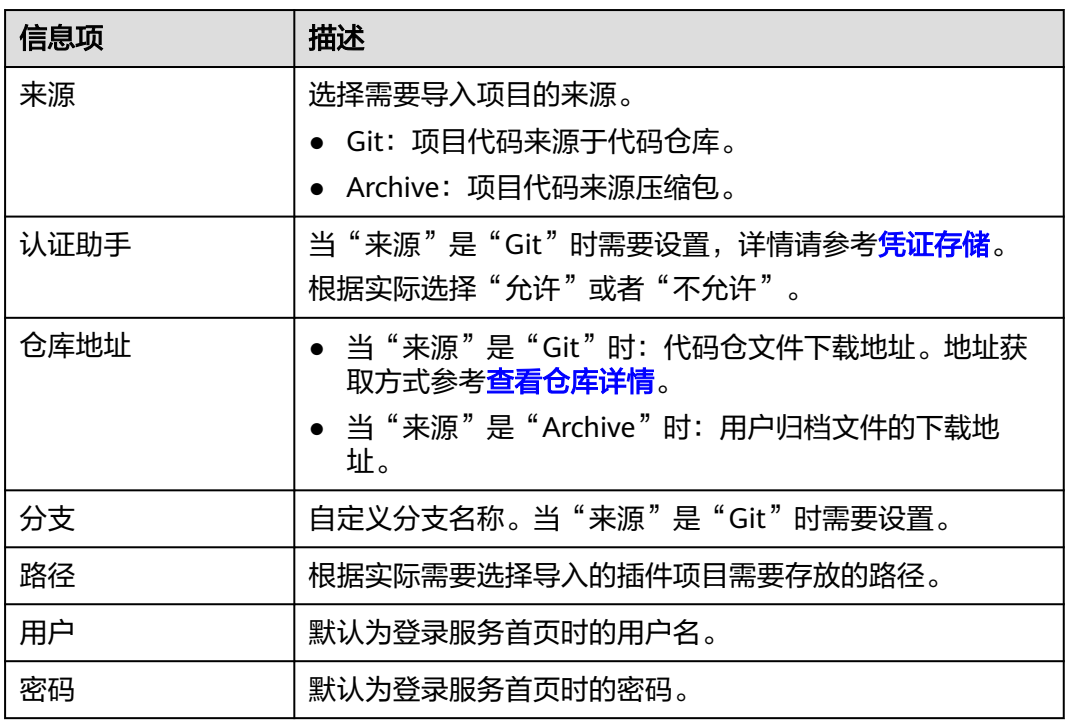

步骤**5** 单击"导入",完成项目导入。

# **7** 基础编辑操作

<span id="page-23-0"></span>本节主要介绍CodeArts IDE Online服务工作界面的基本编辑操作,主要包含以下操 作:

- 多重编辑(多重光标)
- [调整选区](#page-24-0)
- [选择列](#page-24-0)
- 保存**/**[自动保存](#page-24-0)
- [查找与替换](#page-25-0)
- [全局搜索](#page-25-0)
- [代码格式化](#page-27-0)
- [代码折叠](#page-27-0)

登录工作界面请参[考启动](#page-17-0)**IDE**实例。

# 多重编辑(多重光标)

按住"Alt"键,同时在编辑器中单击需要编辑的位置,添加多个光标进行编辑。也可 以用"Ctrl+Alt+↓"或者"Ctrl+Alt+↑"在当前光标的下方和上方添加光标。选中多重 光标效果如图**7-1**所示。

图 **7-1** 选中多重光标

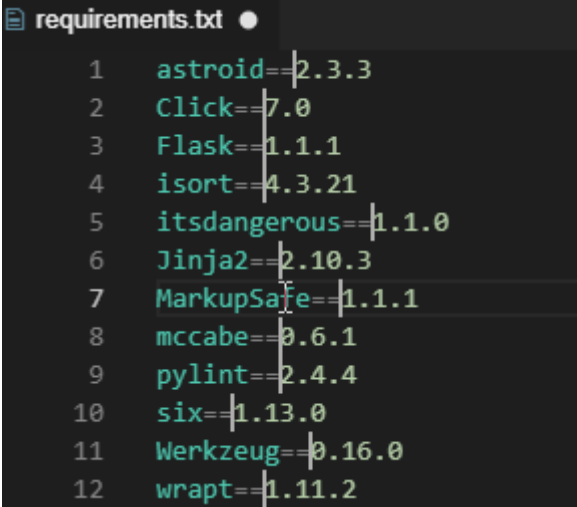

# <span id="page-24-0"></span>调整选区

根据需要扩大或缩小选区范围,可以用"Shift+Alt+←"和"Shift+Alt+→"来缩小和 扩大选区。如图**7-2**所示。

### 图 **7-2** 选中范围

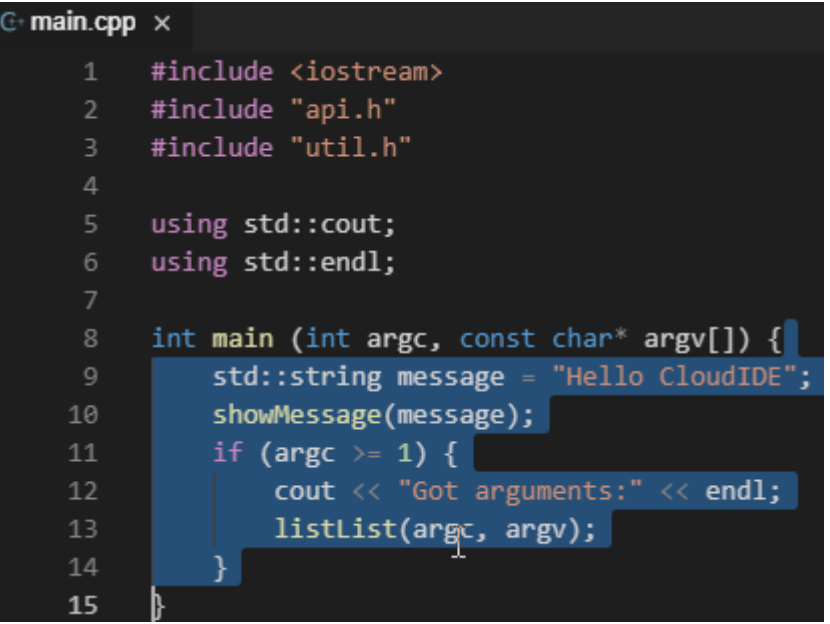

选择列

按住"Alt+Shift"同时拖动鼠标进行列选择,如图**7-3**所示。

### 图 **7-3** 选择列

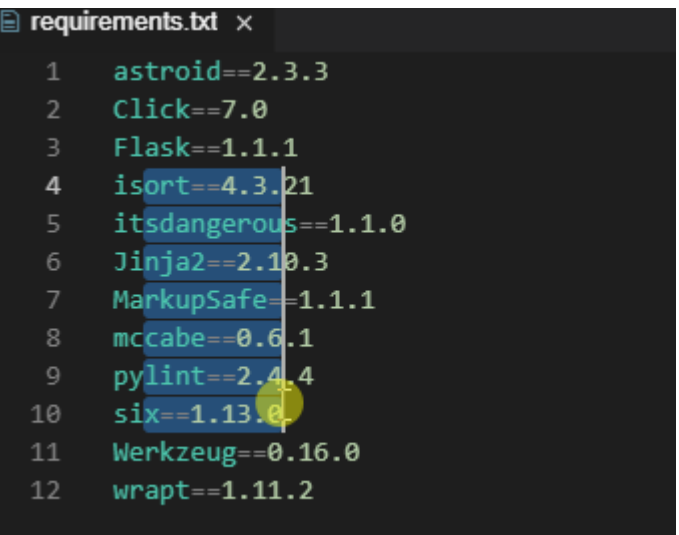

# 保存**/**自动保存

默认情况下,CodeArts IDE Online的自动保存为开启状态。可通过以下两种方式修改 是否自动保存。

- <span id="page-25-0"></span>● 修改"Editor:Auto Save"配置。
	- a. 单击页面左下角
	- b. 选择首选项。
	- c. 修改"Editor:Auto Save"配置为"on"或"off"。

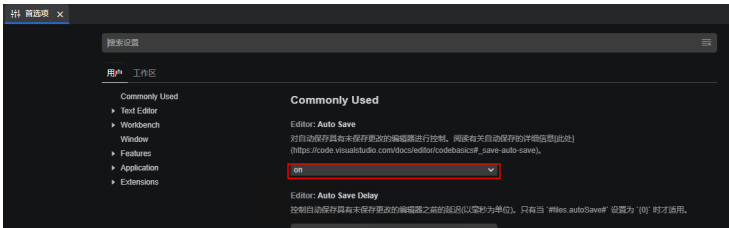

- 直接通过菜单进行修改。
	- a. 单击页面左上角
	- b. 选择"文件 > 自动保存"。

在自动保存关闭状态下,可用"Ctrl+S"快捷键进行保存。

# 查找与替换

可以快速地查找和替换字段。按下"Ctrl+F"键,输入要查找的文字,找到的匹配项会 高亮。若有多个匹配项,可以用"Enter"和"Shift+Enter"在多个匹配项之间进行切 换。

● 搜索选中文字

选中一段文字,按下"Ctrl+F"可搜索选中文字。

在选区内查找

选中一段区域,仅在选中区域中查找。

高级搜索与替换

当前支持三种高级搜索功能,可在搜索框中选择启用以下高级特性。

- 大小写匹配
- 全词匹配
- 正则表达式

说明

替换框默认隐藏,可单击搜索框左侧的箭头打开。

# 全局搜索

支持在当前工作空间中进行全局搜索。单击左侧菜单栏放大镜图标,打开全局搜索视 图,在搜索框中输入需要搜索的内容,搜索结果将实时显示在下方,如图**[7-4](#page-26-0)**所示。

### <span id="page-26-0"></span>图 **7-4** 全局搜索

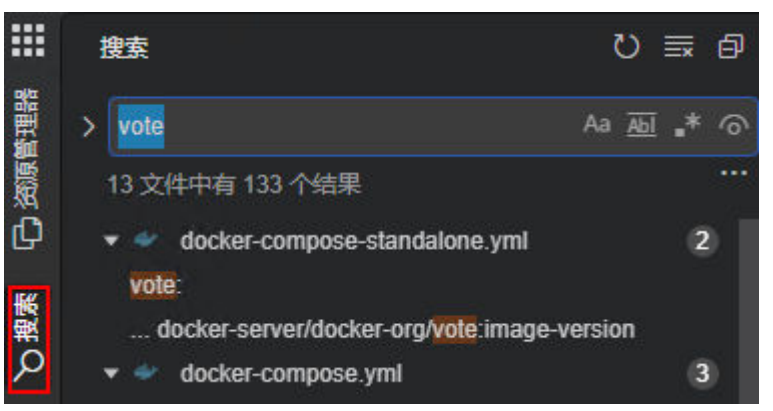

#### 高级搜索

全局搜索同样支持高级搜索,同时,还可以添加文件名作为过滤条件。

单击"...",打开文件过滤框,在"包含的文件"中可以指定要包含的文件范围, 在"排除的文件"中可以指定要排除的文件范围,如图**7-5**所示。

#### 图 **7-5** 高级搜索

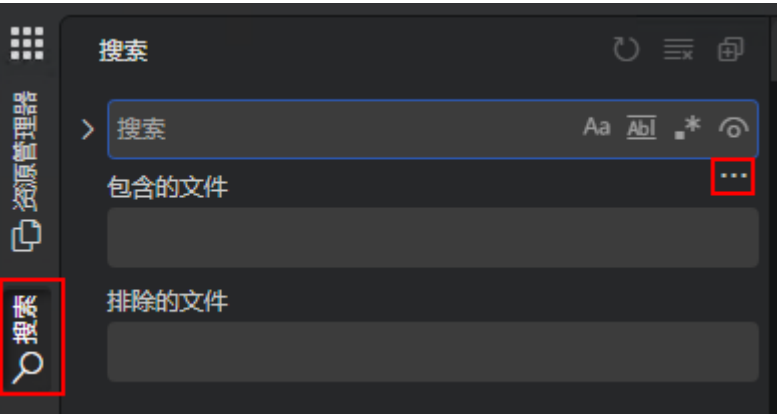

### ● 搜索与替换

在全局搜索中,支持替换操作。

默认情况下,替换框呈隐藏状态,可以单击搜索输入框左侧的箭头,展开替换输 入框。如图**7-6**所示。

### 图 **7-6** 搜索和替换

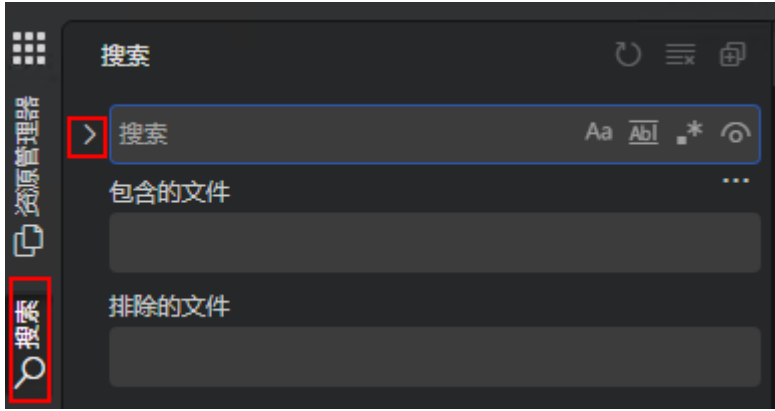

# <span id="page-27-0"></span>代码格式化

支持对代码进行格式化,当前支持两种格式化操作:

- 格式化文档
- 格式化选区

可以用快捷键"Ctrl+Shift+P",或者用右键菜单使用格式化命令。

根据创建实例时选择的技术栈不同,CodeArts IDE Online支持格式化语言的种类略有 不同。默认所有版本都支持JavaScript, TypeScript, JSON和HTML。以下配置可以更 好地使用格式化功能:

- Editor.formatOnPaste
- Editor.formatOnSave
- Editor.formatOnSaveTimeout
- Editor.formatOnType

# 代码折叠

单击编辑器左侧的箭头,可以将代码按区域进行折叠。如图**7-7**所示。

### 图 **7-7** 代码折叠

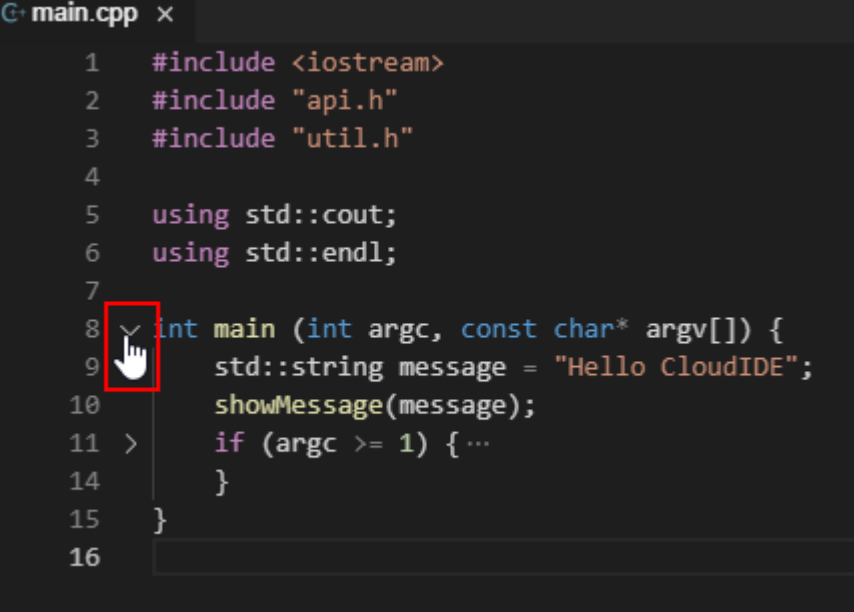

# **8** 运行**/**调试代码

准备好工程后,可以根据实际需要运行或调试代码。

# <span id="page-28-0"></span>操作步骤

- 步骤**1** 进入**[CodeArts IDE Online](#page-17-0)**代码编辑界面。
- 步**骤2** 单击左上角 ,选择"查看 >调试"。

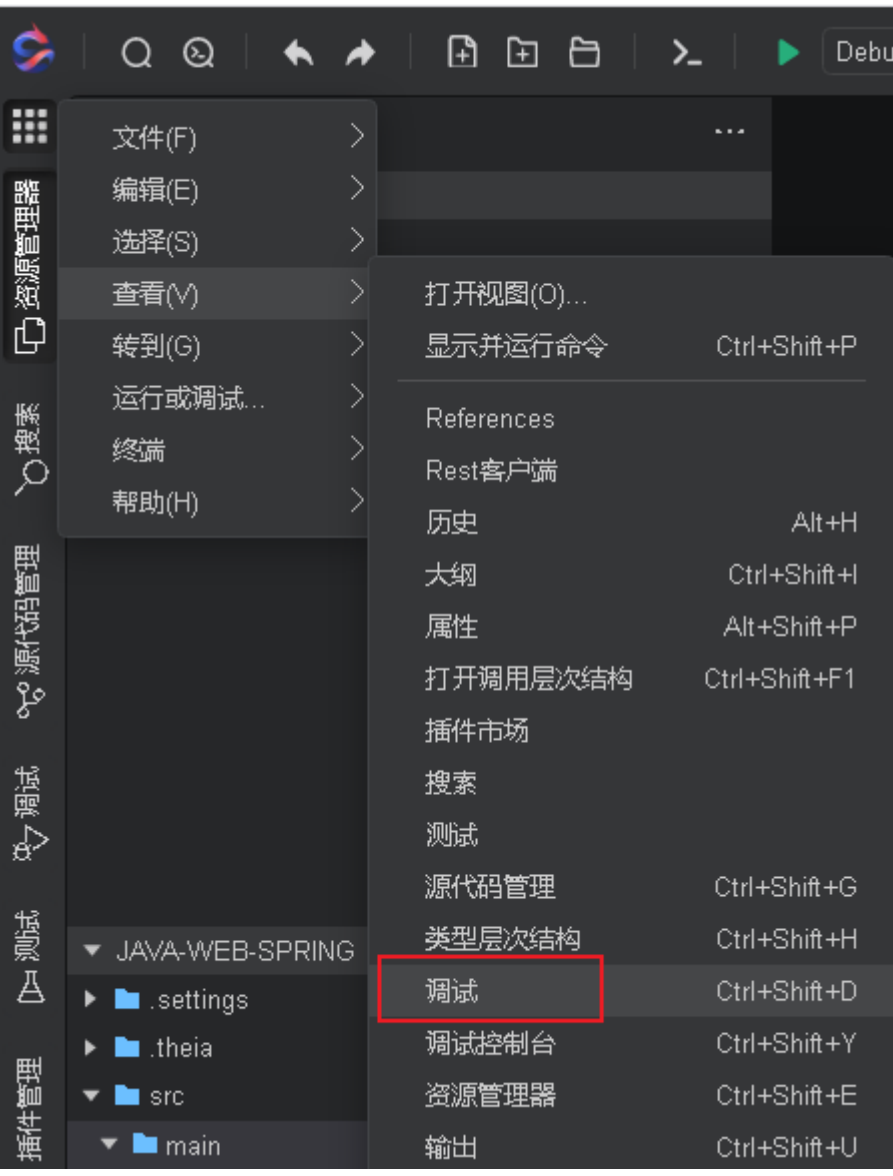

步骤**3** 在调试任务下拉框中选择"新增配置"。

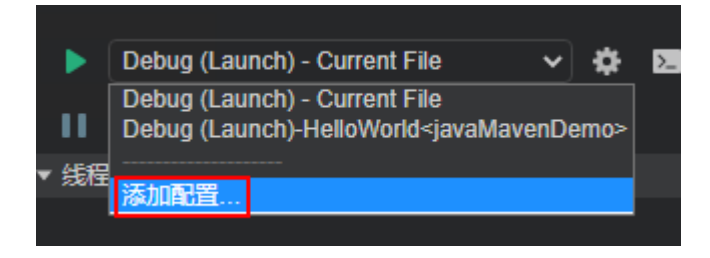

- 步骤**4** 选择"Launch Program"。
- 步骤5 编辑launch.json文件,根据自动补全给出的提示填写相关参数。
- <mark>步骤6</mark> 单击▶┣启动/调试程序。

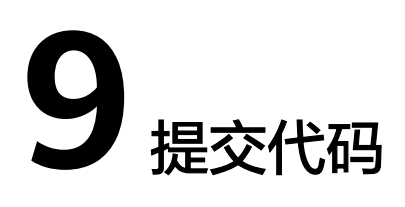

<span id="page-30-0"></span>在线修改代码后,CodeArts IDE Online支持通过"SCM"选项提交代码,还可以查看 代码提交状态、提交历史等。

如创建IDE实例配置工程时选择"私有仓库",可将更新后的代码提交到代码仓库。

## 操作步骤

- 步骤**1** 进入**[CodeArts IDE Online](#page-17-0)**工作界面,在线修改目标文件代码。
- **步骤2** 单击左上角**111**,选择"查看 > 源代码管理",开始提交代码。
- 步骤**3** 代码提交成功后,单击右上角"... >推送"菜单,将代码推送到远程仓库。 (可选)单击右上角"... > 拉取l"菜单, 可以拉取最新代码到本地。 (可选)选择"查看 > 历史"菜单, 可以查看代码提交的历史记录。 **----**结束

# **10** 通用操作

# <span id="page-31-0"></span>**10.1** 终端基本操作

CodeArts IDE Online集成了在线终端的功能,可以直接在CodeArts IDE Online中打开 终端进行操作。基本操作如下:

- 打开终端
- 管理多终端
- 拆分多终端
- [复制黏贴](#page-32-0)
- [更改样式](#page-32-0)
- [运行选中命令](#page-32-0)

登录工作界面请参[考启动](#page-17-0)**IDE**实例。

## 打开终端

可以通过以下两种方式打开终端:

- 使用"Ctrl+`"或"Ctrl+Shift+`"快捷键。
- 单击左上角<mark>……</mark>,选择"终端> 新建终端 "。

## 管理多终端

支持建立多个"终端"使用。

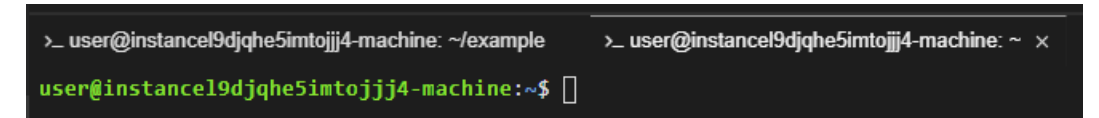

# 拆分多终端

可以单击 <sup>OD</sup> 将"终端"进行拆分;也可拖动"终端"窗口,将其任意组合。

<span id="page-32-0"></span>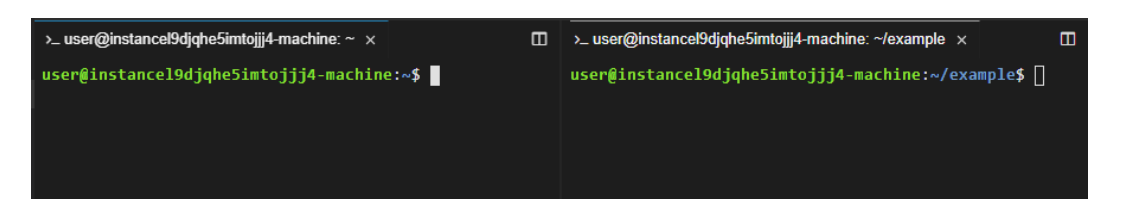

# 复制黏贴

在"终端"中,可以直接选中文字,使用快捷键"Ctrl+C"和"Ctrl+V"进行复制和粘 贴。

# 更改样式

支持在settings.json文件里自定义Terminal的样式,如:字体大小、行间距等。可参考 以下参数项进行配置:

- terminal.integrated.fontFamily
- terminal.integrated.fontSize
- terminal.integrated.fontWeight
- terminal.integrated.fontWeightBold
- terminal.integrated.letterSpacing
- terminal.integrated.lineHeight

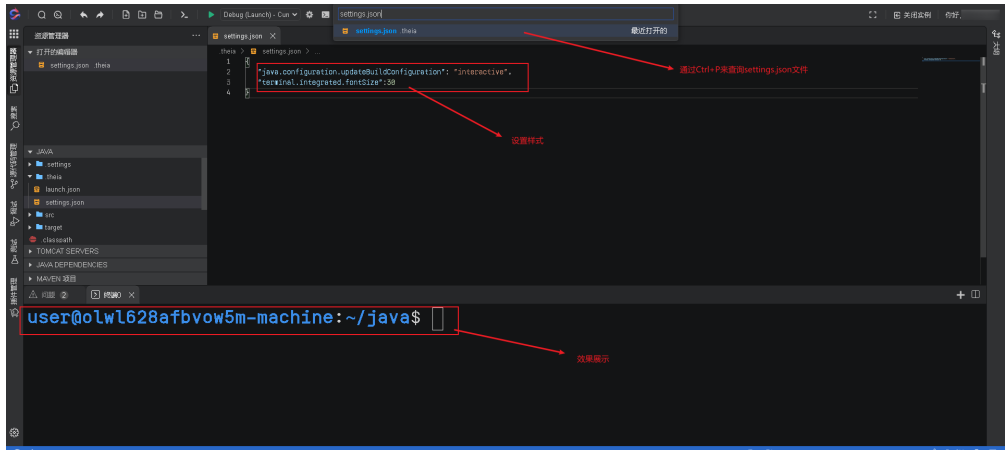

# 运行选中命令

如果需执行代码或文件中出现的命令,可参考以下两种方式操作:

- 选中命令,执行"运行所选文本"命令。
- 选中命令,单击左上角 ,选择"终端 > 运行所选文本"。

<span id="page-33-0"></span>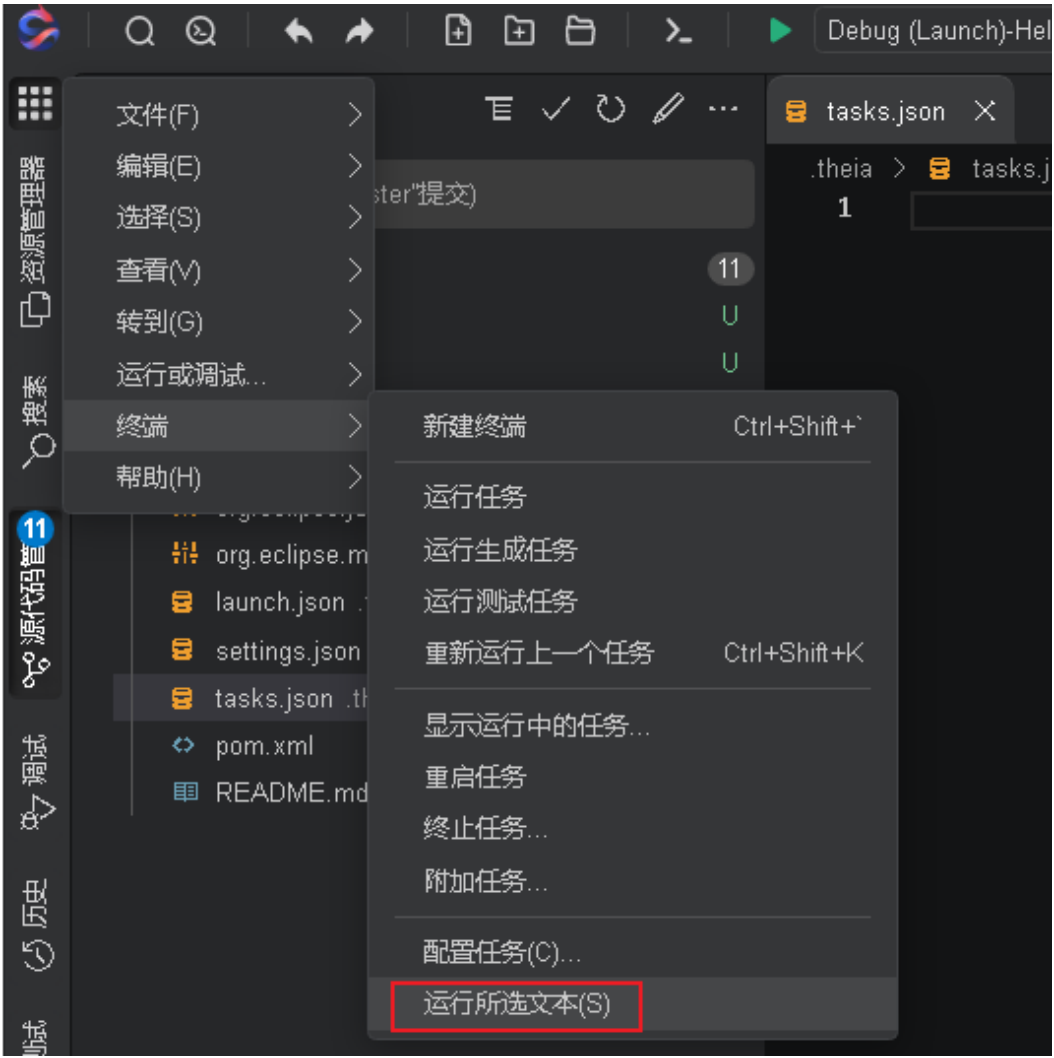

# **10.2** 上传**/**下载文件

支持将文件上传到工作空间或从工作空间下载到本地。具体操作参考如下:

- 步骤**1** 进入**[CodeArts IDE Online](#page-17-0)**工作界面。
- 步骤**2** 可通过以下两种方式进行上传。
	- 在"资源管理器"中单击鼠标右键,选择"Upload Files..."或者 "Download", 即可上传或下载文件。

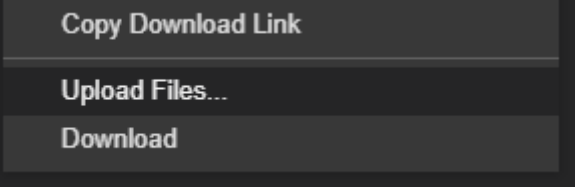

● 将文件拖拽到"资源管理器"中,直接上传到指定的目录。

# <span id="page-34-0"></span>**10.3** 自定义命令

如果在进行代码构建、测试、运行、调试前,需要执行自定义运行命令的任务,可通 过编辑"tasks.json"文件,添加想要执行的任务。

# 操作步骤

- 步骤**1** 进入**[CodeArts IDE Online](#page-17-0)**代码编辑界面。
- 步骤**2** 在工程根目录下创建 ".theia"目录(如已存在请跳过该步骤)。
- 步骤**3** 在."theia"目录下新建"tasks.json"文件。
- 步骤**4** 将如下配置信息复制到"tasks.json"文件中,以maven的package命令为例。

{ "version": "2.0.0", "tasks": [ { "label": "package", "type": "shell", "command": "mvn package", "group": "build", "presentation": { "reveal": "always", "panel": "new" } } ] }

- 步骤5 单击左上角
- 步骤**6** 选择"终端> 运行任务",在命令行运行新定义的命令。

# <span id="page-35-0"></span>**11 Java** 技术栈相关操作

本节主要介绍Java技术栈的相关操作,具体如下:

- 编译**Maven**项目
- [运行代码](#page-37-0)
- [添加断点](#page-37-0)
- [添加调试配置](#page-38-0)
- [代码调试](#page-38-0)
- [修改变量](#page-39-0)
- **[JUnit](#page-39-0)**测试

# 编译 **Maven** 项目

Maven项目导入后IDE会进行自动编译,如果没有触发自动编译可以手工进行编译操 作。

- 步骤**1** 进入**[CodeArts IDE Online](#page-17-0)**代码编辑界面。
- 步骤**2** 在"资源管理器"中打开项目。
- 步骤**3** 鼠标右键单击项目中的"pom.xml"文件,选择"Update project configuration", 项目会自动刷新并重新编译,如图**[11-1](#page-36-0)**所示。

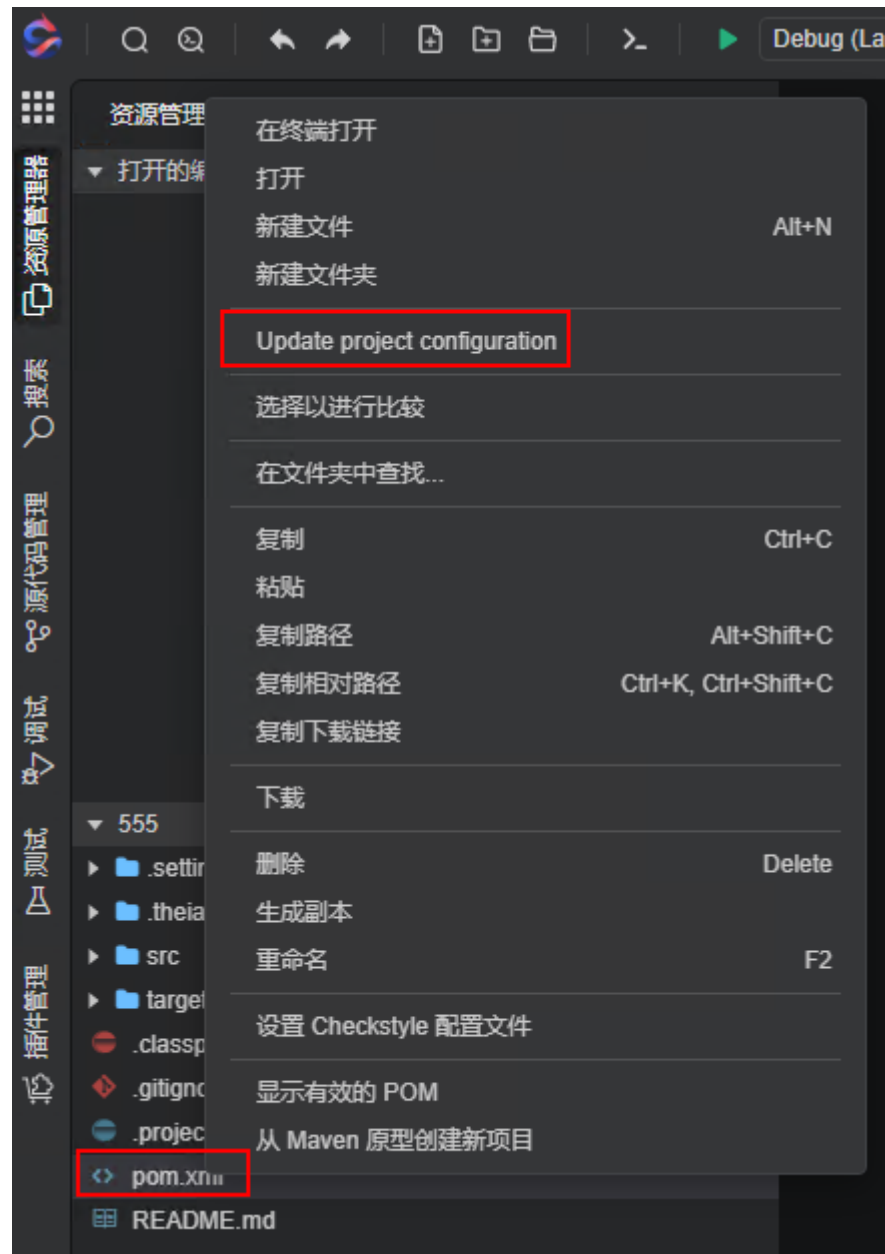

#### <span id="page-36-0"></span>图 **11-1** 更新项目配置并编译

如果无法正常编译,请按照如下步骤使用编译命令进行编译。

- 1. 在"./theia"目录下,鼠标右键,选择"新建文件"。
- 2. 在弹出的窗口中填写文件名称"tasks.json"。
- 3. 将如下内容复制到"tasks.json"文件中, 此处以Maven的package命令为例。

```
 "version": "2.0.0",
   "tasks": [
     {
 "label": "package",
 "type": "shell",
 "command": "mvn package",
 "group": "build",
       "presentation": {
          "reveal": "always",
```
{

<span id="page-37-0"></span>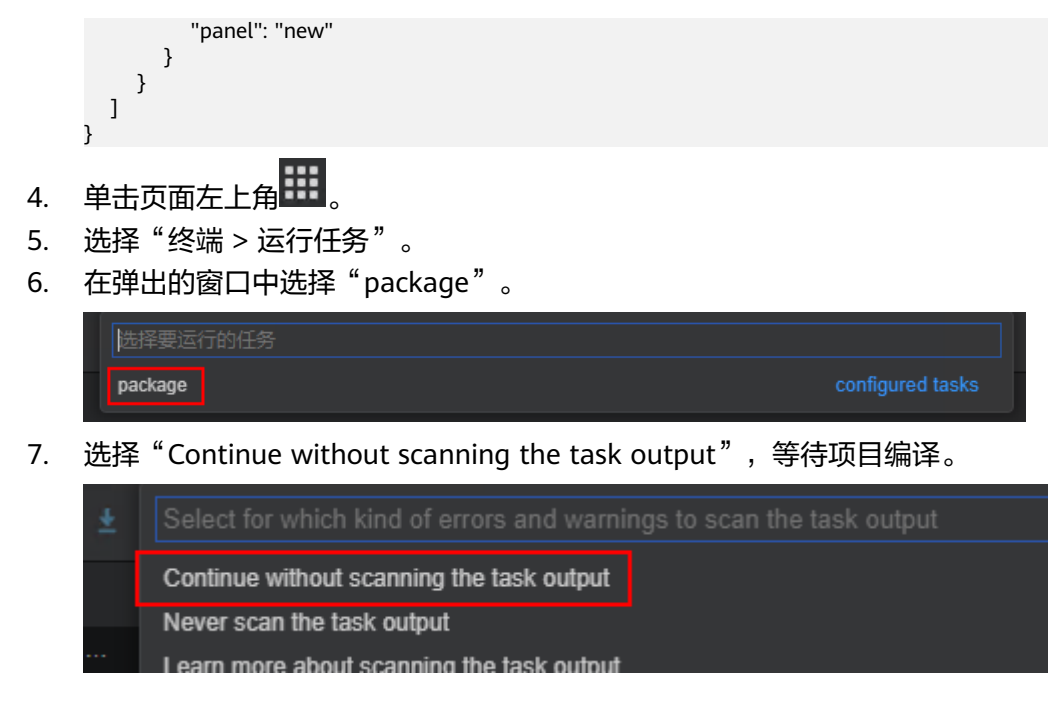

**----**结束

# 运行代码

CodeArts IDE Online支持直接运行Java的main函数。支持手动编译,或等待自动编译 完成。手动编译操作步骤如下:

- 步骤**1** 双击文件名称,打开文件,等待"Run | Debug"按钮显示在main函数上方。
- 步骤2 单击"Run",运行main函数。

**----**结束

# 添加断点

- 步骤**1** 双击文件名称,打开文件。
- 步骤**2** 将鼠标移到需要添加断点的行的左侧,显示暗红色小圆点后单击鼠标左键,红点高亮 后说明打断点成功,如图**11-2**所示。

图 **11-2** 成功打断点

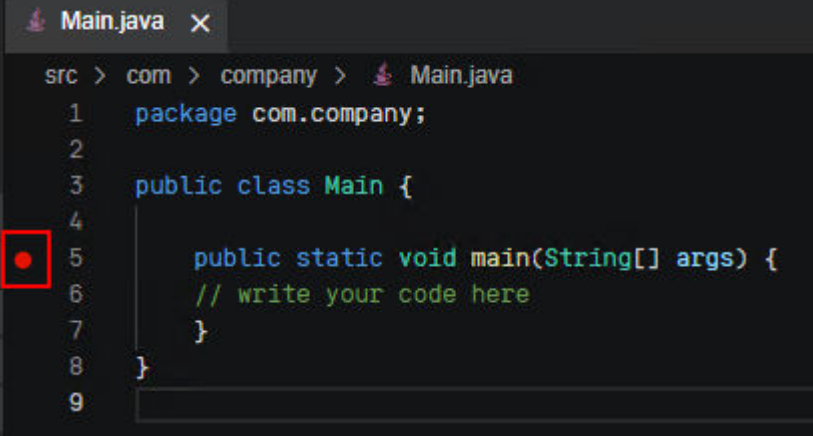

<span id="page-38-0"></span>在调试视图中可以查看所有的断点,并可勾选是否启用,如图**11-3**所示。

图 **11-3** 查看所有断点

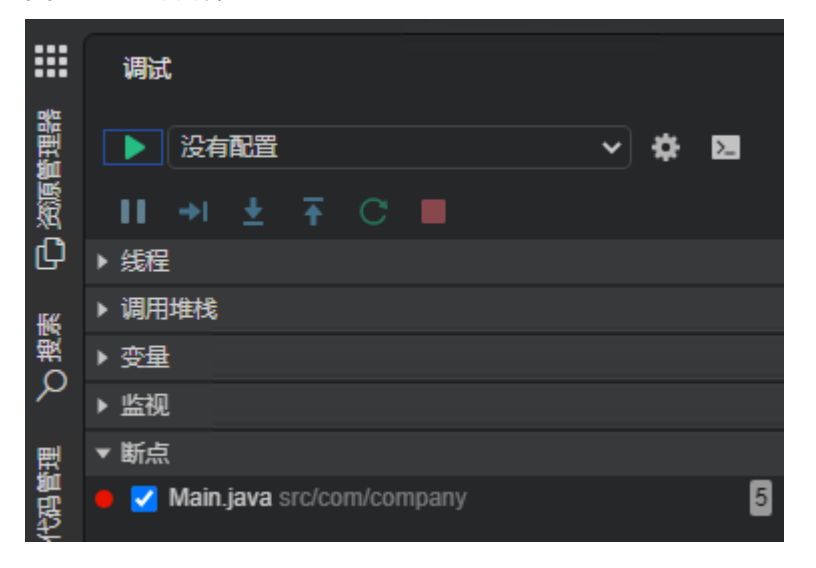

**----**结束

## 添加调试配置

- 步骤1 单击左上角
- 步骤**2** 选择"查看 > 调试",打开调试视图。
- 步骤**3** 在调试任务下拉框中选择"新增配置",如图**11-4**所示。

图 **11-4** 新增配置

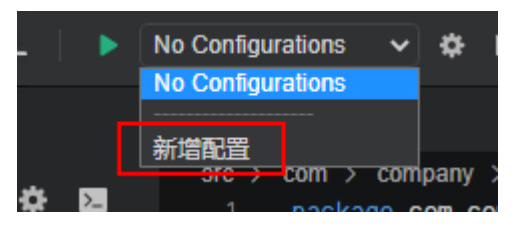

- 步骤**4** 选择"Launch Program",根据界面提示在配置文件中设置需要调试的 "mainClass"。
- <mark>步骤5</mark> 单击调试视图中的▶️ 用始调试。

**----**结束

# 代码调试

- 步骤**1** 双击文件名称,打开文件。
- 步骤**2** 单击**main**函数上的"Debug"按钮来调试代码。

## <span id="page-39-0"></span>修改变量

支持在调试过程中修改变量。

- 步骤1 单击左上角出
- 步骤**2** 选择"查看 > 调试",打开调试视图。
- 步骤**3** 调试并停留在[断点处](#page-37-0)。
- 步骤**4** 在"调试控制台"中修改变量值。

### **----**结束

## **JUnit** 测试

CodeArts IDE Online支持配合JUnit测试使用。

- 步骤1 单击左上角
- 步骤2 选择"文件 > 打开", 打开带有JUnit测试用例的工程。
- 步骤**3** 鼠标左键双击文件名称,打开测试用例文件,等待"Run Test | Debug Test"出现。
- 步骤**4** 单击"Run Test",等待测试完成。
- 步骤**5** 在弹出"Java Test Report"页面中查看错误信息。

报告页面也可以通过单击"Run Test | Debug Test"旁的 或 打开。

# <span id="page-40-0"></span>**12 C/C++**技术栈相关操作

# **12.1** 代码编辑

CodeArts IDE Online的C/C++插件功能强大,能够帮助用户编写代码,为得到最佳体 验,需要为C/C++插件提供头文件的位置。如果头文件放置在以"include"命名的文 件夹中, 则C/C++插件会自动识别。

其它情形下,需设置"clangd.includePath"选项(请参[考配置头文件路径和宏\)](#page-43-0)。

对于复杂的工程,推荐配置"compile\_commands.json"文件(请参考[精确配置代码](#page-43-0) [跳转\)](#page-43-0)。

基本编辑操作如下:

- 代码提示
- [代码格式化](#page-42-0)
- [查找引用](#page-43-0)
- [配置头文件路径和宏](#page-43-0)
- [精确配置代码跳转](#page-43-0)

登录工作界面请参[考启动](#page-17-0)**IDE**实例。

# 代码提示

CodeArts IDE Online可以根据输入的内容,实时提示代码详细信息。单击提示中的 64, 还可以查看函数、变量的详细信息。

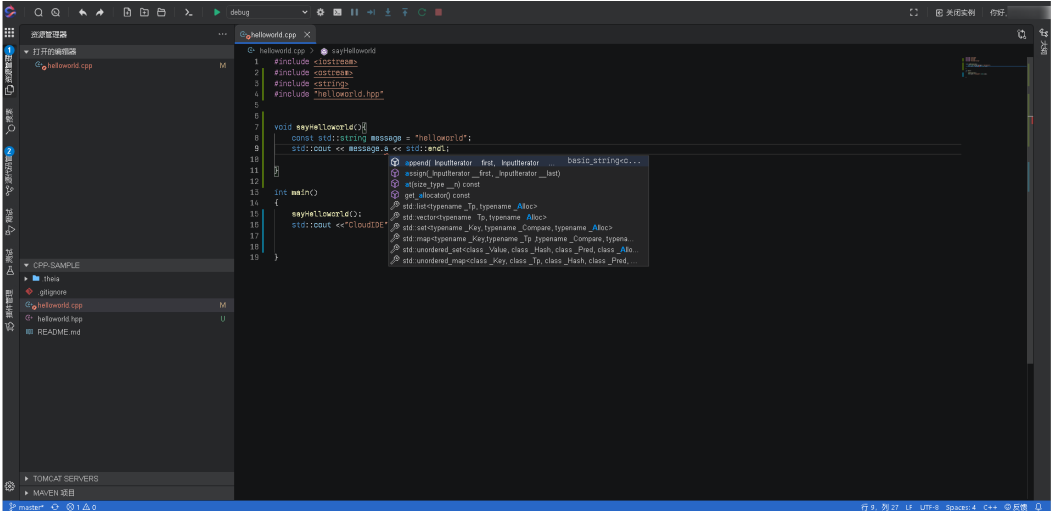

将鼠标悬停在代码变量上,可以显示变量的相关信息。

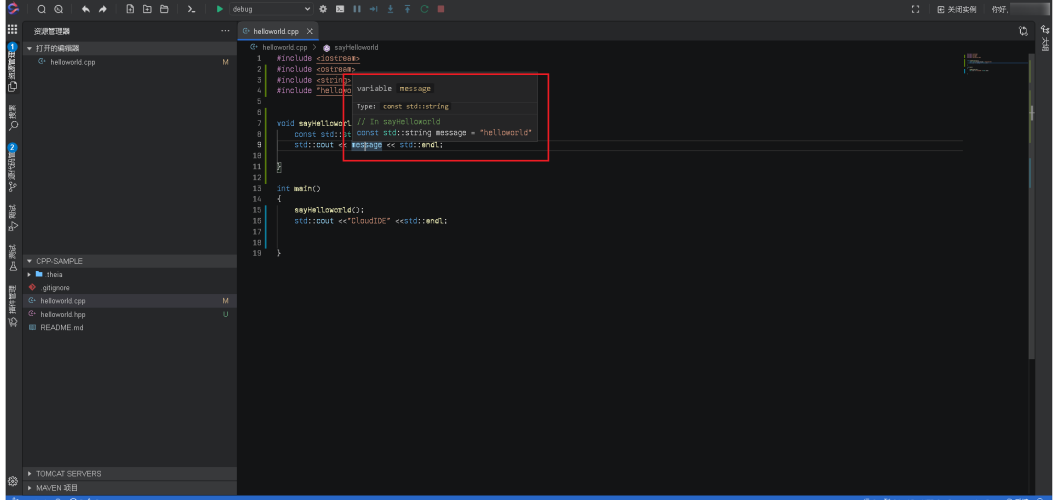

# 查找定义

以下三种方式均可以查找符号定义。

- 将光标移到需要查看的符号上,鼠标右键选择"缩略 > Peek Definition"。
- 同时按下 "Alt+F12"键。
- 按下"Ctrl"键,鼠标左键单击要查看的符号

<span id="page-42-0"></span>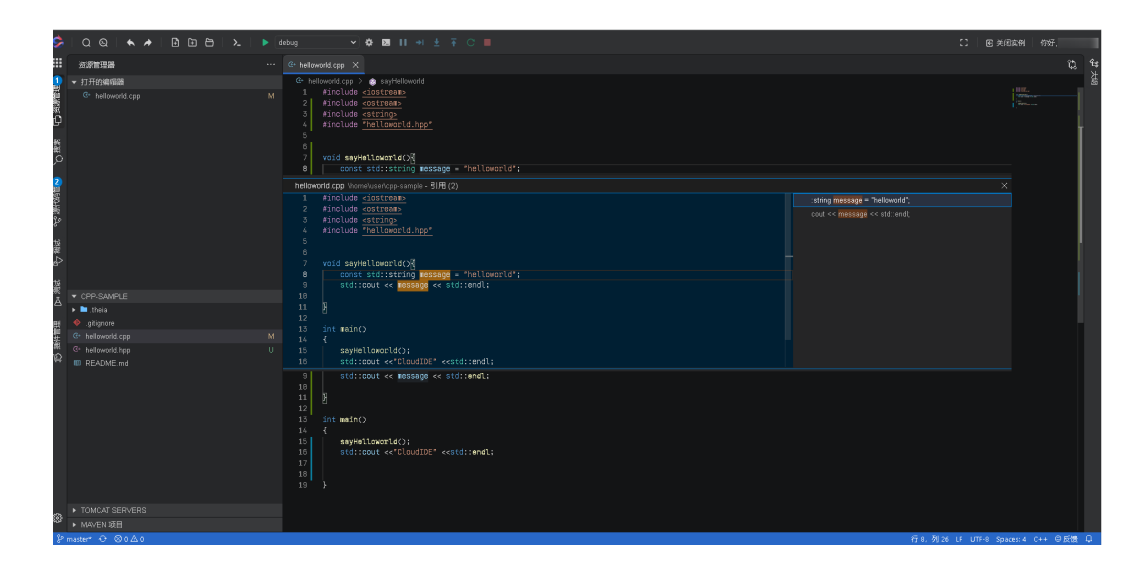

# 代码格式化

可使用以下两种方式进行格式化:

- 使用"Format Document"命令,可对当前编辑器的代码进行格式化。
- 按下"Alt+Shift+F"组合键,可对当前编辑器的代码进行格式化。
- 选中部分代码,使用"Format Selection"命令进行格式化。

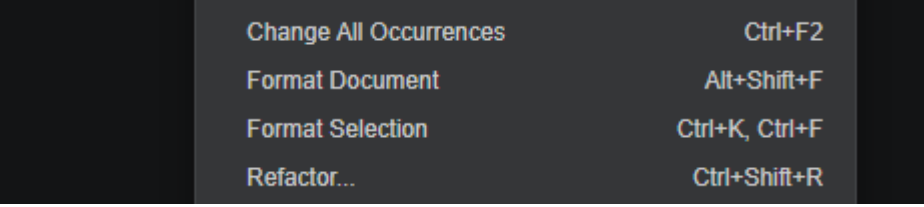

在工程中添加一个".clang-format"文件,可以定制格式化样例,".clang-format" 文件的配置可参考如下:

```
---
BasedOnStyle: LLVM
---
Language: Cpp
AccessModifierOffset: -4
AlignESCAPEDNEWLINES: DONTALIGN
ALLOWSHORTIFSTATEMENTSONASINGLELINE: TRUE
ALLOWSHORTLOOPSONASINGLELINE: True
BreakBeforeBraces: Custom
BraceWrapping:
AfterFunction: true
ColumnLimit: 0
ConstructorInitializerAllOnOneLineOrOnePerLine: true
IncludeCategories:
- Regex: '^<ext/.*\.h>'
Priority: 2
- Regex: '^<.*\.h>'
Priority: 1
- Regex: \sqrt{2}Priority: 2
- Regex: '.*'
Priority: 3
IndentCaseLabels: true
IndentWidth: 4
ObjCBlockIndentWidth: 4
```
<span id="page-43-0"></span>SortIncludes: false SortUsingDeclarations: false SpaceAfterCStyleCast: false SpacesBeforeTrailingComments: 2 UseTab: Never TabWidth: 4

# 查找引用

将光标移到需要查找的符号上, 鼠标右键选择"缩略 > Peek Reference", 可以查看 符号引用情况。

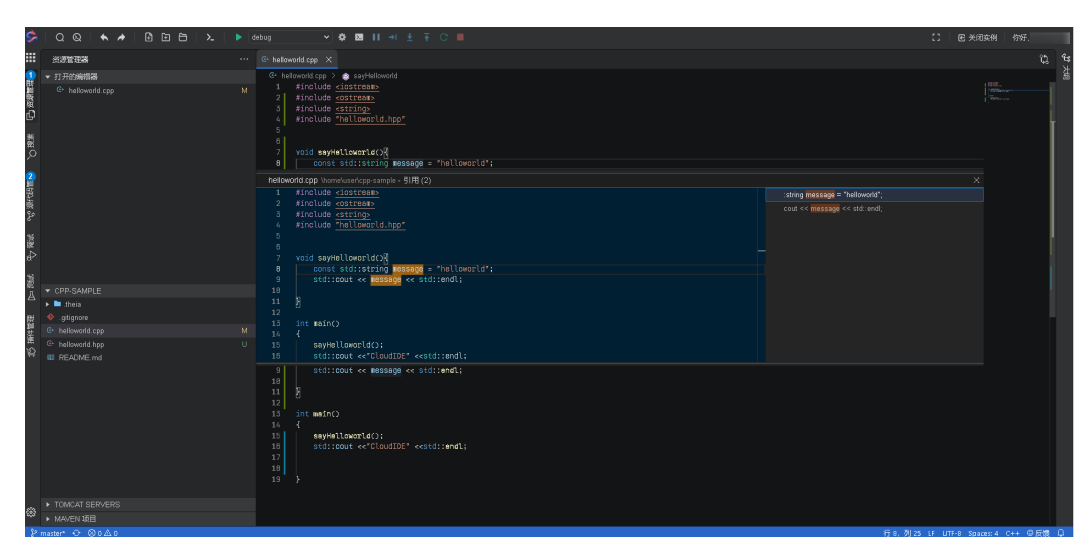

# 配置头文件路径和宏

CodeArts IDE Online可对工程进行自动扫描。但对于需要额外配置头文件路径或者宏 的工程,自动扫描与配置可能会失效,此时需要在配置中为工程添加相应配置。

- **步骤1** 单击左上角 ....<br>选择 "文件 > 首选项 » 高选项"。
- 步骤**2** 添加"clangd.defines"和"clangd.includePath"配置,并保存。

**----**结束

# 精确配置代码跳转

对于复杂工程,如果自动扫描结果不能令人满意,则需要配置一个名为"编译数据 库"的文件,配合C/C++插件使用。

"编译数据库"是一个JSON格式、名为"compile\_commands.json"的文件。当前可 以通过以下三种方式生成"compile\_commands.json"。CMake和Clang自带支持生 成"compile\_commands.json",对于make和ninja管理的工程,则可以用bear工 具,具体操作参考如下:

- **CMake**
	- 设置 **[CMAKE\\_EXPORT\\_COMPILE\\_COMMANDS](https://cmake.org/cmake/help/v3.11/variable/CMAKE_EXPORT_COMPILE_COMMANDS.html)**,可以带参数执行。 cmake -DCMAKE\_EXPORT\_COMPILE\_COMMANDS=ON…
	- 或在"CMakeLists.txt"文件中添加如下信息。 set(CMAKE\_EXPORT\_COMPILE\_COMMANDS ON)
- **Clang (version 5.0 and later)**

使用 **[-Mj](https://bcain-llvm.readthedocs.io/projects/clang/en/latest/ClangCommandLineReference/#cmdoption-clang-mj-arg)** 参数 ([参考](https://github.com/Sarcasm/notes/blob/master/dev/compilation-database.rst#clang))。

<span id="page-44-0"></span>● **Bear** 与 **intercept-build** 工具

**[Bear](https://github.com/rizsotto/Bear)** 和 intercept-build(来自 **[scan-build](https://github.com/rizsotto/scan-build)**) 可以帮助生成 "compile\_commands.json"文件。

#### 说明

Ubuntu系统可用"sudo apt-get install bear"命令安装 bear工具。

生成"compile\_commands.json"文件后, CodeArts IDE Online会询问是否将此文件 配置为"compileCommands"。

下面以bear和make为例,介绍详细操作:

- 步骤1 单击左上角**出**,选择"终端 > 新建终端 " 。或者使用快捷键"Ctrl+Shift+`" 打开 "终端"。
- 步骤2 在终端窗口执行"bear make"命令进行编译, Makefile的内容如下: default:

g++ -g -o helloworld src/helloworld.cpp -DVERBOSE

- 步骤**3** bear在根目录生成了"compile\_commands.json"文件后,CodeArts IDE Online提示 是否将包含此文件的目录,设置为compileCommands值,单击"Yes"。
- 步骤**4** CodeArts IDE Online提示是否重新加载"compile\_commands.json"使配置生效,单 击"Reload"。

**----**结束

# **12.2** 代码调试

CodeArts IDE Online 支持C/C++工程调试,调试之前需满足以下条件:

- 编译时, 已在".theia/tasks.json"中需要加上调试参数"-g", 如: "g++ -g -o hello helloworld.cpp",默认已经添加,如没有,需要手动添加。
- 已编译工程,生成可执行文件。

具体相关操作如下:

- 添加调试配置
- [添加断点](#page-45-0)
- [调试代码](#page-46-0)
- [查看变量值](#page-46-0)
- [查看表达式值](#page-46-0)
- [单文件一键调试](#page-47-0)

登录工作界面请参[考启动](#page-17-0)**IDE**实例。

### 添加调试配置

1. 单击左上角 ,选择"查看 >调试",或者单击左侧菜单栏 ,打开调试视 图。

<span id="page-45-0"></span>2. 在调试任务下拉框中选择"新增配置"。

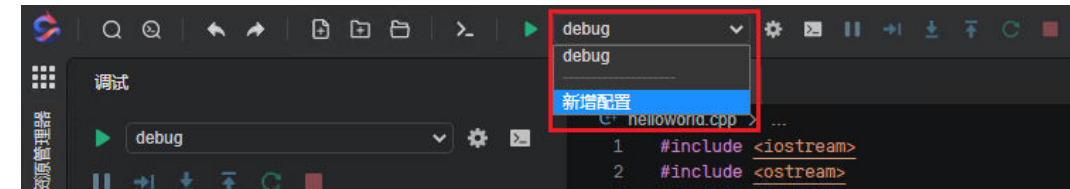

- 3. 然后选择"GDB: Launch Program"模板。
- 4. 修改其中的"program", 指向可执行文件。

# 添加断点

将鼠标移到需要添加断点的行的左侧,显示暗红色小圆点后单击鼠标左键,红点高亮 后说明打断点成功。

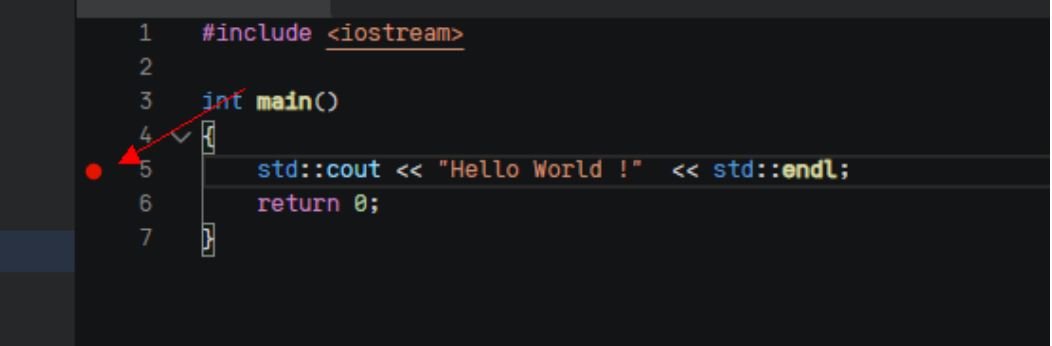

在调试视图中可以查看所有的断点,并可勾选是否启用。

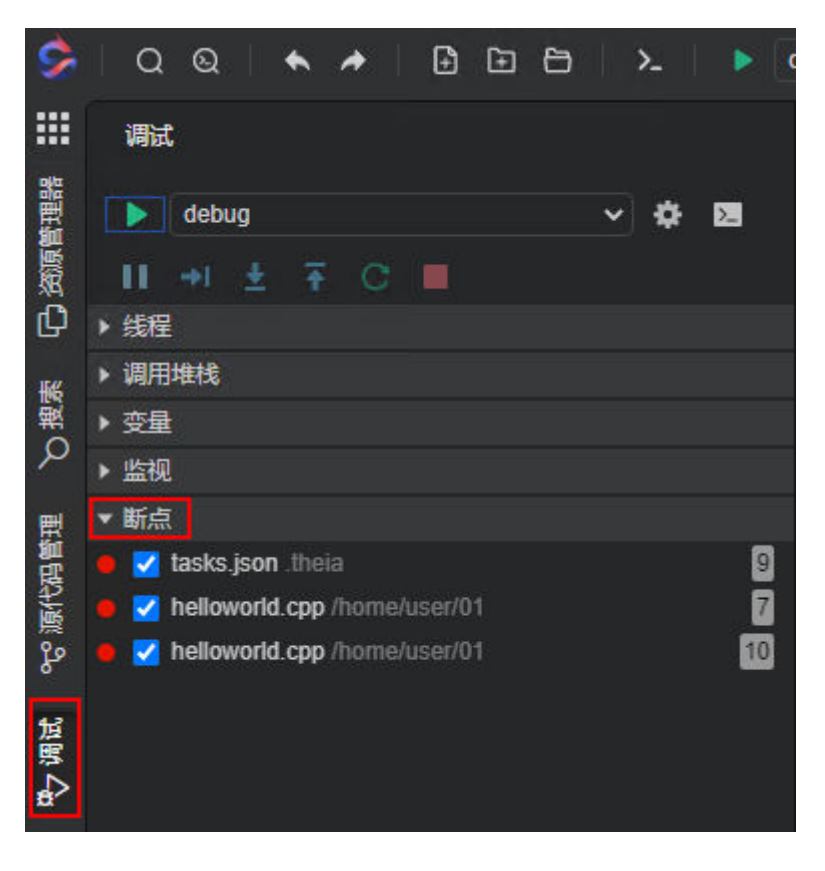

# <span id="page-46-0"></span>调试代码

步骤**1** 在调试视图中选择[添加调试配置时](#page-44-0)添加的配置。

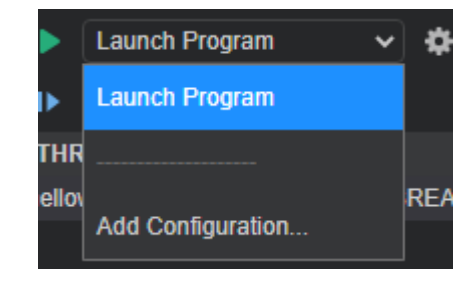

<mark>步骤2</mark> 单击 →, 或者使用"F5"快捷键,开始调试。

可使用控制按钮进行调试,按钮从左到右分别为"Continue"、"Step Over"、 "Step Into"、 "Step Out"、 "Restart"和 "Stop"。

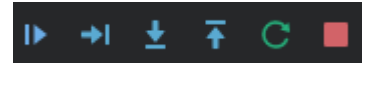

**----**结束

# 查看变量值

在调试运行过程中,将鼠标移动到想查看的变量值上,即可查看变量的值。

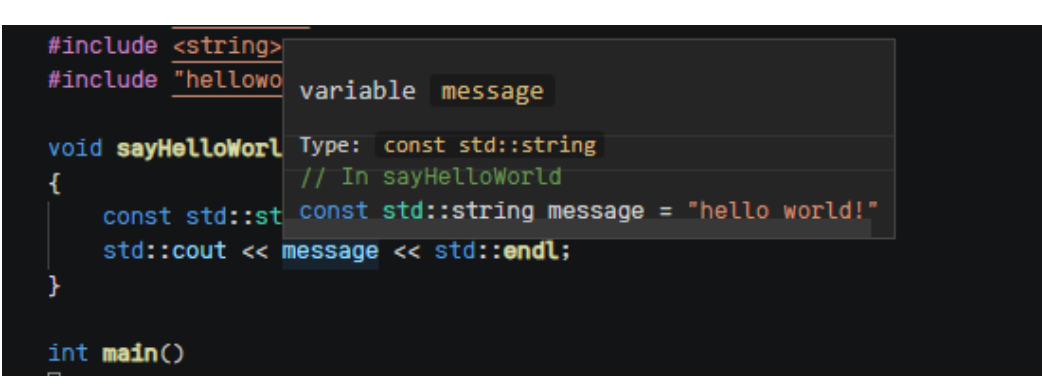

在调试视图中可查看的变量列表。

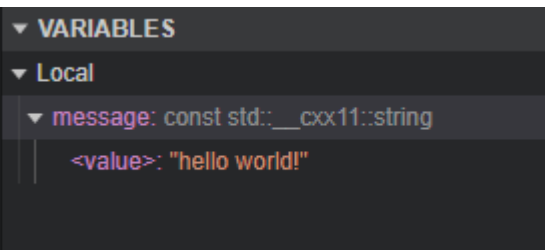

# 查看表达式值

1. 单击顶部菜单栏23, 切换到"调试控制台"视图。

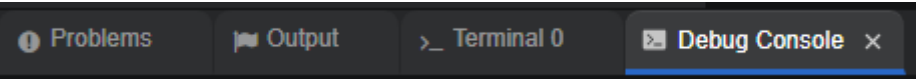

### <span id="page-47-0"></span>说明

若"调试控制台"视图未打开,可单击"查看 > 调试控制台"打开。

2. 在调试控制台底部区域输入表达式。

> p message

3. 按下键盘回车键,即可在调试控制台区域上方看到表达式的值。

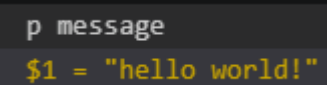

# 单文件一键调试

对于单文件或多文件工程,CodeArts IDE Online支持一键编译调试。操作步骤如下:

- 1. 打开源文件,参考<mark>添加断点</mark>为文件添加断点。
- 2. 选中需要调试的代码,鼠标右键选择"Build and Debug Active File"。
- 3. 选择执行平台。
	- 默认选择Internal Console。
	- 若程序需要从stdin读取,需要选择Integrated Terminal。

#### 说明

也可以打开.theia/launch.json,把配置中的console项设置为internalConsole或 integratedTerminal进行修改。

# **12.3** 常见问题

## 如何实现每次调试前,代码自动编译?

{

}

修改代码后,需重新编译再进行调试。可以新建一个编译工程的Task,并将其label配 置为调试配置项的preLaunchTask,以达到调试前自动编译的目的。具体操作如下:

- 步骤**1** 进入**[CodeArts IDE Online](#page-17-0)**工作界面。
- 步骤**2** 新建一个名为"build"(也可自定义其它名字)的task。如:在".theia"目录中新建 一个"tasks.json"文件,拷贝如下配置。

```
 "version": "2.0.0",
   "tasks": [
      {
 "label": "build",
 "type": "shell",
        "command"=" <math>"g++".</math>
         "args": [
            "-g",
            "-o",
            "main",
            "helloworld.cpp"
         ]
      }
   ]
```
### 说明

需要把"command"和"args"替换成用户需要使用的编译命令。

- **步骤3** 为调试配置添加"preLaunchTask",其值步骤<mark>步骤2</mark>添加的task名一致,如: "preLaunchTask": "build"
- 步骤**4** CodeArts IDE Online将在执行"preLaunchTask"成功后,运行调试。

# <span id="page-49-0"></span>**13 Python** 技术栈相关操作

本节介绍Python技术栈的相关操作,具体如下:

- 切换**Python**版本
- 安装**[PyLint](#page-50-0)**
- [安装依赖库](#page-50-0)
- 运行**/**[调试代码](#page-50-0)
- [代码格式检查](#page-51-0)
- [代码测试](#page-51-0)

登录工作界面请参[考启动](#page-17-0)**IDE**实例。

# 切换 **Python** 版本

CodeArts IDE Online可以快速切换当前使用的Python版本,具体操作如下:

步骤**1** 单击页面左下角的Python版本。

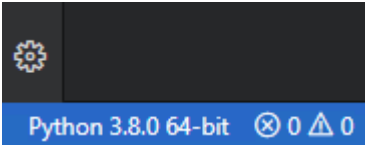

步骤**2** 在页面中上方弹出的下拉框中选择需要更换的Python版本。

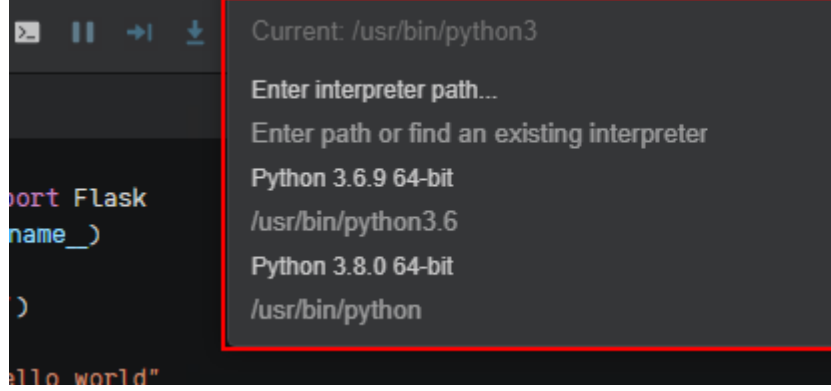

### <span id="page-50-0"></span>说明

Python允许多个版本共存,但各版本安装的第三方库不共享,使用时请注意当前的Python版 本。

**----**结束

### 安装 **PyLint**

### 快速安装:

打开CodeArts IDE Online时,在页面右下角的弹框中,单击Install, PyLint会自动安 装到当前选择版本的Python中。

### 手动安装:

- 1. 单击左上角 ,选择"终端 > 新建终端 ",或使用快捷键"Ctrl+Shift+`"打开 终端。
- 2. 执行"python3/python2 -m pip install -U pylint --user"命令安装 Pylint。

# 安装依赖库

安装依赖需要指定Python, 如: Python3使用 "python3 -m pip install --user 依赖 库"安装。具体操作如下:

- 1. 单击左上角 ,选择"终端 > 新建终端",或使用快捷键"Ctrl+Shift+`"打开 终端。
- 2. 在终端窗口执行"python3 -m pip install --user 依赖库"命令, 安装依赖库。

## 运行**/**调试代码

CodeArts IDE Online可以对当前文件进行调试,具体操作如下:

- **步骤1** 单击左上角**出;**选择"查看 > 调试",可打开调试视图。
- 步骤**2** 单击左上角 ,选择"查看 > 调试控制台",可打开调试控制台。
- 步骤**3** 在调试下拉框中选择"Python: Current File (Integrated Terminal)"。

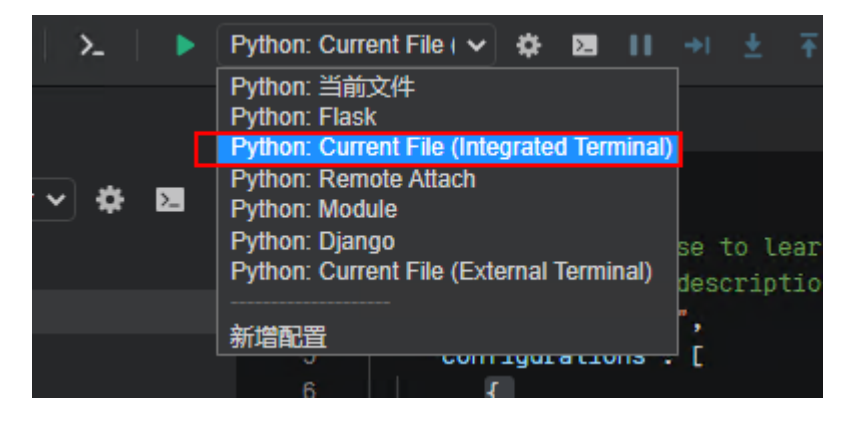

步骤**4** 选中文件,参[考添加断点](#page-45-0),可在文件的代码行添加断点。

<span id="page-51-0"></span>**步骤5** 单击▶ ,开始调试代码。

鼠标停留在变量上可查看变量值。

在"调试控制台"中可查看和修改变量值,在"Python Debug Console"中可查看输 出结果。

**----**结束

## 代码格式检查

前提条件:已安装**[PyLint](#page-50-0)**。

具体操作如下: 格式检查默认开启,如果需要手动开启,可以执行"Python: Enable Linting"命令。

- 步**骤1** 单击左上角 ,选择"查看 > 显示并运行命令",或使用快捷键"F1"打开命令窗 口。
- 步骤**2** 输入lint,找到"Python: 启用 Linting"命令执行。
- 步骤**3** 选择"on"开启格式检查。

#### **----**结束

# 代码测试

CodeArts IDE Online支持unittest, pytest和nose对python进行代码测试, 其中, pytest同时支持unittest和nose。

前提条件:已安装**[PyLint](#page-50-0)**。

### 具体操作如下:

- 步骤1 单击左上角**出**,选择"查看 > 显示并运行命令",或使用快捷键"F1"打开命令搜索 框。
- 步骤**2** 找到并执行"Python: Configure Tests"命令。
- 步骤**3** 在下拉框中选择"pytest"。
- 步骤**4** 选择tests目录。
- 步骤**5** 单击代码中"Run Test | Debug Test"按钮中的"Run Test",开始进行代码测试。 单击页面左下角状态栏中的 × 3, 选择 "View Test Output", 可查看测试报告。 **----**结束

# <span id="page-52-0"></span>**14 NodeJs** 技术栈相关操作

本节介绍NodeJs技术栈的相关操作,具体如下:

- 安装依赖包
- 查看库包的逻辑实现
- 运行**/**调试代码

登录工作界面请参[考启动](#page-17-0)**IDE**实例。

# 安装依赖包

在终端窗口中直接运行npm install安装依赖的库包,操作步骤如下:

- 1. 单击左上角**出**。
- 2. 选择"终端 > 新建终端",或使用快捷键"Ctrl+Shift+`"打开 终端。
- 3. 执行"spm install express path"命令安装依赖包。

## 查看库包的逻辑实现

可通过以下两种方式实现:

- 将鼠标移动到引进来的库包名下,按下Ctrl键,光标变成手型时,单击鼠标左键可 跳转到对应的逻辑实现。
- 将鼠标移动到引进来的库包名下,单击鼠标右键,选择"转到定义"。

# 运行**/**调试代码

**步骤1** 单击左上角<sup>1111</sup>,选择"查看 > 调试 ",可打开调试视图。

步骤**2** 在调试任务下拉框中选择"新增配置"。

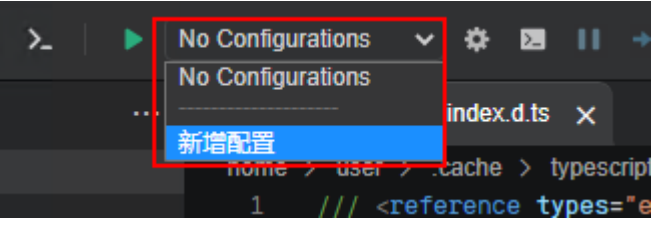

步骤**3** 选择"Node.js: Launch Program"。

步骤**4** 编辑program运行的文件路径。

- 步骤**5** 单击调试视图中的 ,开始调试代码。
- 步骤**6** 查看变量,可使用以下3中方式进行查看。
	- 将鼠标停留在变量上直接查看。
	- 在调试控制台输入框中输入变量进行查看。
	- 在调试视图中VARIABLES状态栏进行查看。

# <span id="page-54-0"></span>15**5** Go 技术栈相关操作

本节介绍Go技术栈的相关操作,具体如下:

- 安装依赖包
- 查看库包的逻辑实现
- 运行**/**调试代码
- [代码格式检查](#page-55-0)
- [代码测试](#page-55-0)

登录工作界面请参[考启动](#page-17-0)**IDE**实例。

# 安装依赖包

使用CodeArts IDE Online的Go技术栈,可通过执行**go get**命令安装依赖包,执行命令 前需先设置"GOPATH"环境变量,如:export GOPATH=~/gotools,具体操作步骤 如下:

- 步骤**1** 单击左上角 ,选择"终端 > 新建终端",或使用快捷键"Ctrl+Shift+`"打开 终 端。
- 步骤**2** 在终端窗口执行**export GOPATH=~/gotools**命令,设置"GOPATH"环境变量。
- 步骤**3** 在终端窗口执行**go get -u -v github.com/nst/docode**命令,安装依赖包。

**----**结束

## 查看库包的逻辑实现

可通过以下两种方式实现:

- 将鼠标移动到引进来的库包名下,按下Ctrl键,光标变成手型时,单击鼠标左键可 跳转到对应的逻辑实现。
- 将鼠标移动到引进来的库包名下,单击鼠标右键,选择"转到定义"。

# 运行**/**调试代码

**步骤1** 单击左上角<mark>HH</mark>,选择"查看 > 调试 ",可打开调试视图。

<span id="page-55-0"></span>步骤**2** 单击调试视图中的 ,开始调试代码。

步骤**3** 查看变量,可使用以下3中方式进行查看。

- 将鼠标停留在变量上直接查看。
- 在调试控制台输入框中输入变量进行查看。
- 在调试视图中VARIABLES状态栏进行查看。

**----**结束

# 代码格式检查

CodeArts IDE Online默认采用的是go-lint工具进行格式检查。

# 代码测试

- 步骤**1** 鼠标移动到函数名处,单击鼠标右键。
- 步骤**2** 选择"Go:Generate Unit Tests For Function",生成函数的测试用例。
- 步骤**3** 生成完毕后,在测试用例的go文件中,单击"run package tests"、"run file tests"、"run test"等链接,可批量测试或单个测试。

# <span id="page-56-0"></span>**16 CloudShell** 相关操作

# **16.1** 约束限制

华为云CloudShell是一款用于管理与运维云资源的网页版Shell工具,通过CloudShell 可以完成登录弹性云服务器、连接集群等操作。

用户在使用CloudShell时,同时打开的实例数量和会话数量有如下限制:

### 表 **16-1** 约束限制

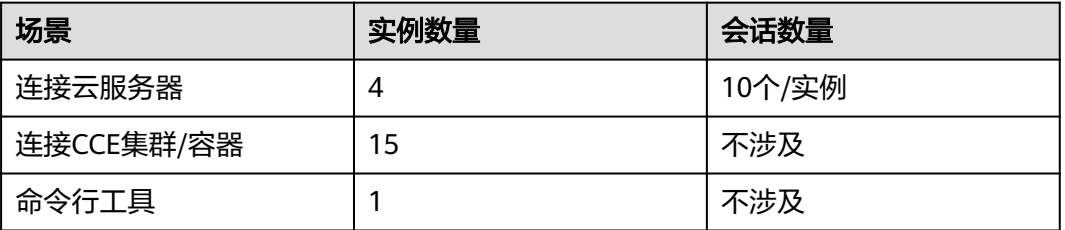

说明

当前不支持iOS系统。

# **16.2** 文件树操作

CloudShell在命令行环境中提供了文件树操作能力,具体操作如下:

- [新建文件](#page-57-0)**/**目录
- [编辑文件](#page-57-0)
- 文件**/**[目录重命名](#page-57-0)
- [删除文件](#page-57-0)**/**目录
- [下载文件](#page-57-0)
- [上传文件](#page-57-0)

# <span id="page-57-0"></span>相关登录

- 使用**CloudShell**[登录云服务器](https://support.huaweicloud.com/usermanual-ecs/ecs_03_0185.html)
- [登录](https://support.huaweicloud.com/usermanual-cce/cce_10_00356.html)**CCE**容器
- 使用**[CloudShell](https://support.huaweicloud.com/usermanual-cce/cce_10_0107.html#section2)**连接集群
- 使用**CloudShell**[登录训练容器](https://support.huaweicloud.com/develop-modelarts/develop-modelarts-0106.html)

# 新建文件**/**目录

支持通过以下两种方式新建文件:

- 选择目录节点,单击鼠标右键,单击"新建文件"。
- 选择目录节点,在键盘上敲击快捷键"Alt+N"。

# 编辑文件

选择文件节点,双击鼠标左键,在编辑区打开的文件中修改内容并保存,保存的快捷 键为"Ctrl+S"

# 文件**/**目录重命名

有以下两种方式可以实现:

- 选择文件/目录节点,单击鼠标右键,单击"重命名"。
- 选择文件/目录节点,在键盘上敲击快捷键"F2"。

# 删除文件**/**目录

有以下两种方式可以实现:

- 选择文件/目录节点,单击鼠标右键,单击"删除"。
- 选择文件/目录节点,在键盘上敲击快捷键"Delete"。

### 说明

目录非空时不可删除。

# 下载文件

选择文件节点,单击鼠标右键,单击"下载文件"。

### 说明

单次文件下载,文件大小限制为500MB。

# 上传文件

有以下两种方式可以实现:

- 选择目录节点,单击鼠标右键,单击"上传文件"。
- 选择文件/目录节点,在键盘上敲击快捷键"Delete"。

## 说明

单次文件上传,文件容量限制为100MB,超过100MB可能会不稳定,或导致上传失败,建议不 要超过这个上限。

# <span id="page-58-0"></span>**16.3** 命令行终端操作

# 相关登录

- 使用**CloudShell**[登录云服务器](https://support.huaweicloud.com/usermanual-ecs/ecs_03_0185.html)
- [登录](https://support.huaweicloud.com/usermanual-cce/cce_10_00356.html)**CCE**容器
- 使用**[CloudShell](https://support.huaweicloud.com/usermanual-cce/cce_10_0107.html#section2)**连接集群

### 快捷键

可使用快捷键编辑输入的命令。下表展示了常用的快捷键操作:

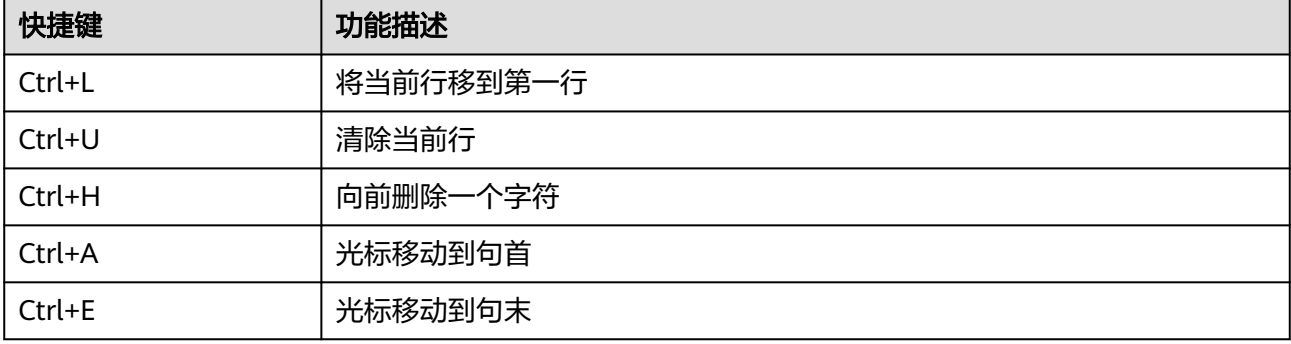

# 复制**/**黏贴

可通过以下两种方式实现:

- 直接通过点击鼠标右键进行复制粘贴。
- 按下键盘"Ctrl+C"(复制)和"Ctrl+V"(黏贴)快捷键实现。

## 浏览输出历史

对于跨屏内容,支持滚动终端窗口查看历史输出,终端可记录最近1000行输出。

# 多终端分区布局

支持在同一个页面中创建多个CloudShell终端,并可以直接拖动窗口,随意组合布 局。